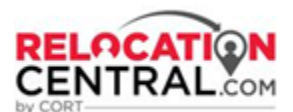

# **Partner Network Process Flow - International Only**

# Step 1) CORT will send a Tour Request email to either to your designated Point of Contact or you directly if you. **Sample below:**

Hello Kay,

CORT has an assignment with Robert Roman in Cincinnati, OH; ETA 3/1/2023. Are you, or a CORT Certified Consultant on your team, available to cover this assignment?

The customer stated they are looking for:

Service Type: Destination Services Master 2 Days Destination Services Service Delivery: Meet & Greet, Program City Overview, Home finding, Social Security and Driver's License Type of Housing: Apartment, Single Family Number of Bedrooms: 3 Beds Number of Bathrooms: 2 Baths Monthly Housing Budget: \$0 - \$3,000 Lease Term: 12 months Employer Name: Test Co. **Market Challenges:** Credit Issues: No Move-in Date: 5/1/2023.

**DFTS** Cats: 1 Pet Notes: 1 Cat

Please let me know if you can fulfill this request.

\*\*Please note, we are aware that making use of "assistants" is becoming commonplace in real estate; however, at no time should an assistant be directly contacting or providing any rental relocation services to a CORT customer. You are, and should remain, the one point of contact for this customer. No other employees from your brokerage should be contacting this customer or delivering any relocation services on your behalf without prior approval.

#### By accepting this customer, you also agree to adhere to the following COVID protocols:

- . Any tour consultant interacting with customers should expect to wear a mask and should come prepared for that outcome.
- . Tour consultant may ask the customer for permission to remove masks, and it's the customer's discretion to agree; and
- . Ongoing guidelines with respect to mask wearing for those feeling unwell, currently positive or with potential recent exposure, applies.
- . If a tour consultant, or customer, feels unwell or is positive on the day of the scheduled tour, they should stay at home. Common sense and good judgement should always be applied.
- . Should city, county, state or federal guidelines change such as to result in a higher standard of care, these will take precedence.

As always, we greatly appreciate your partnership and the great service you provide to our customers.

Thank you,

#### **Jennifer Gutierrez**

**CORT** 

Tour Coordinator of International Destination Services CORT, A Berkshire Hathaway Company 15000 Conference Center Drive, Suite 400 Chantilly, VA 20151 T: (571) 748-6384 | E: Jennifer.Gutierrez@cort.com like us | follow us | privacy policy

This email and its attachments are CONFIDENTIAL and the PROPERTY OF CORT. No part of it may be reproduced by anyone other than the intended recipient

## **Step 2) Once you accept the tour, the CORT Corporate Services Consultant (CSC) will send you the Destination Service Status Report (DSSR) Link**.

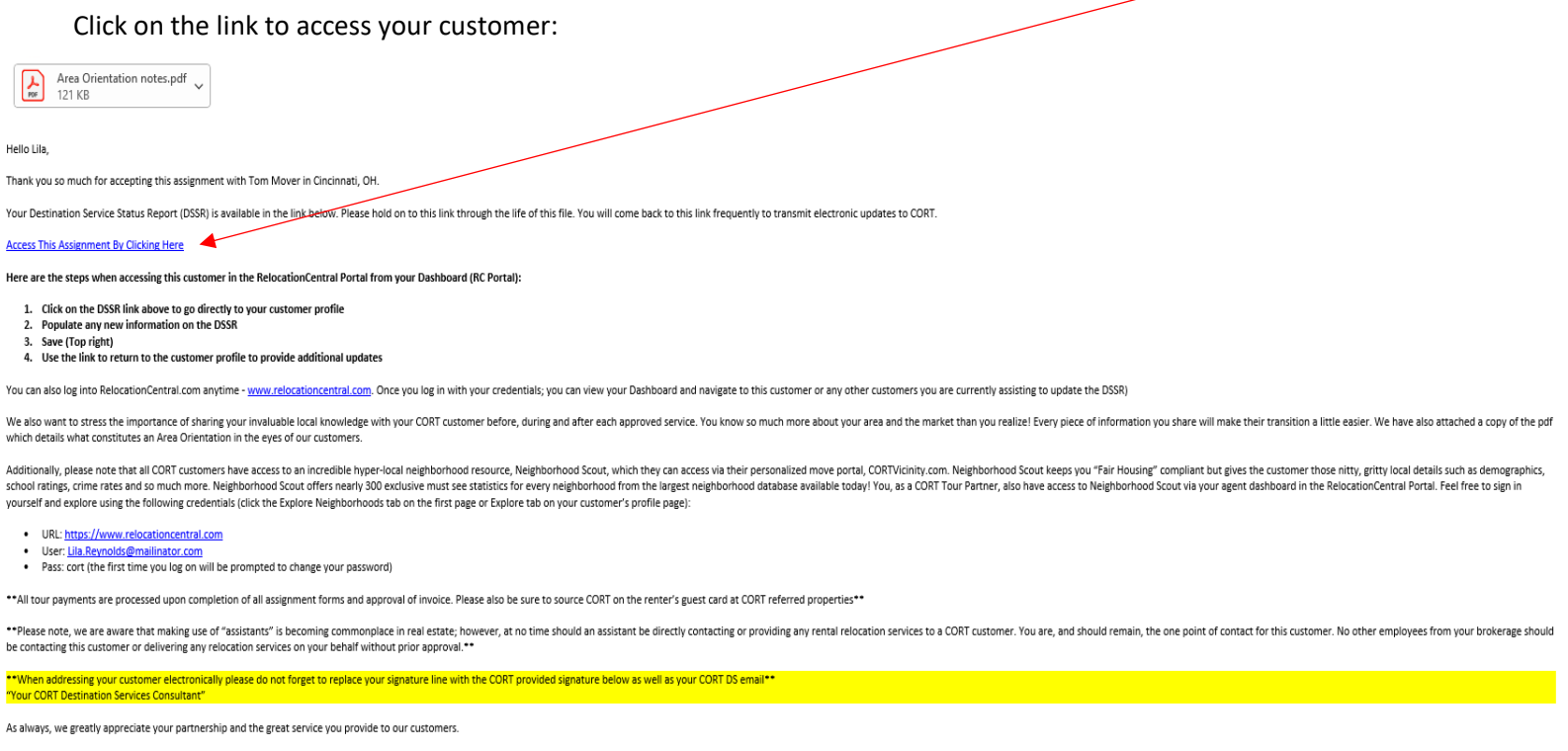

Thank you.

Please note - when you first log on you will be prompted to enter the following log in credentials:

- **Username:** your email address
- **Password:** cort
	- o You will be prompted to change your password the first time you log on.

**Once you are logged in, you will be presented with your Dashboard. On this screen you'll have the ability to update your information at any time by clicking on your name at the top right and then clicking on "Profile".**

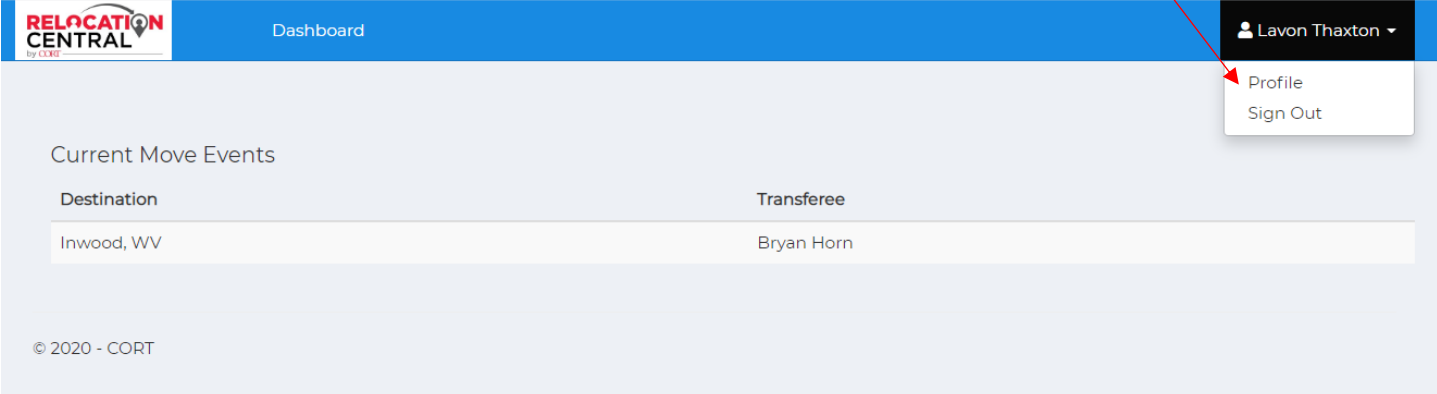

**Here you'll be able to update/change your password, update your main phone number and/or cell number, add or delete coverage areas, etc. Any changes will need to be saved before moving forward.**

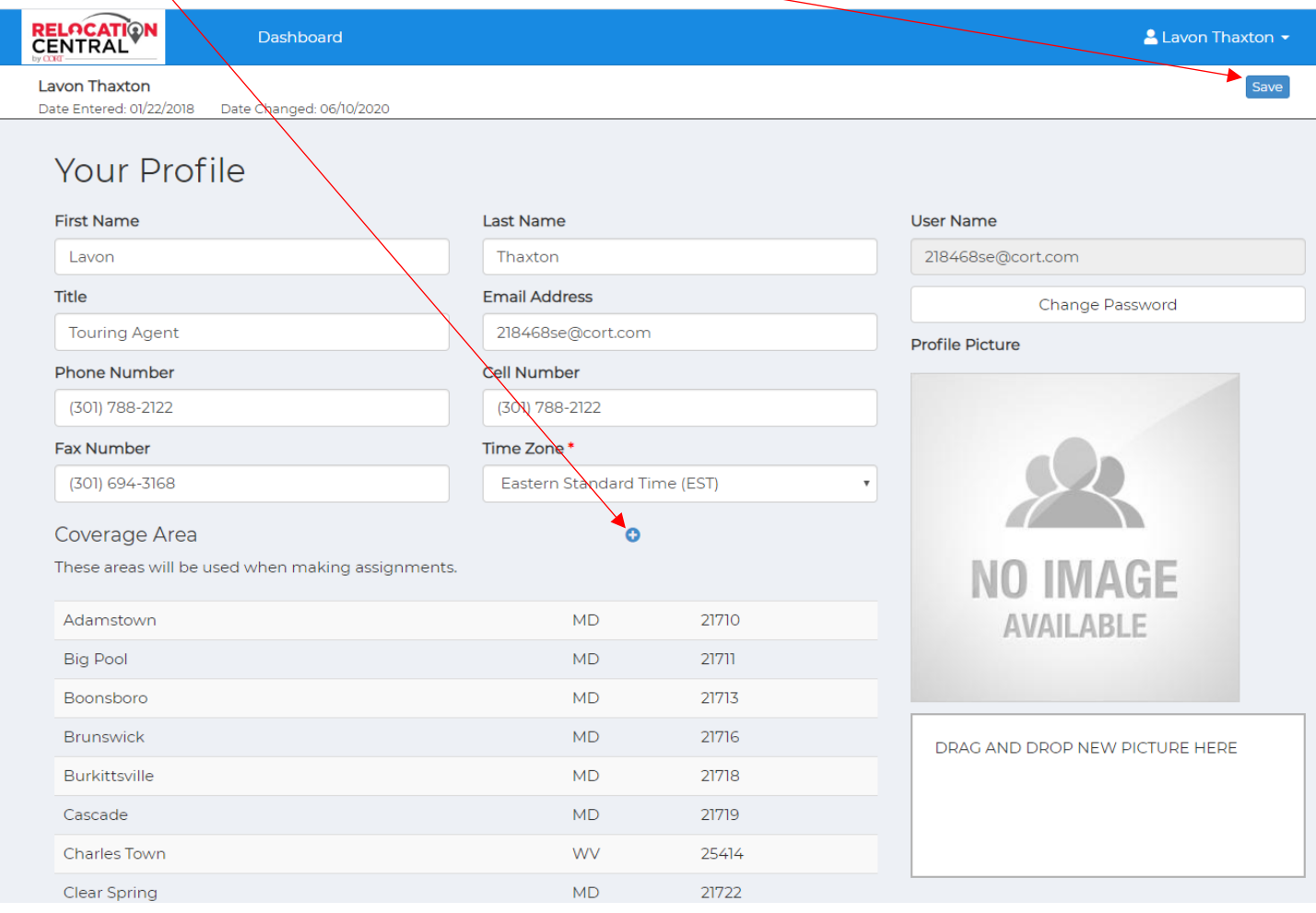

### **You will also have to access Neighborhood Scout either from this screen or after clicking on an assigned file:**

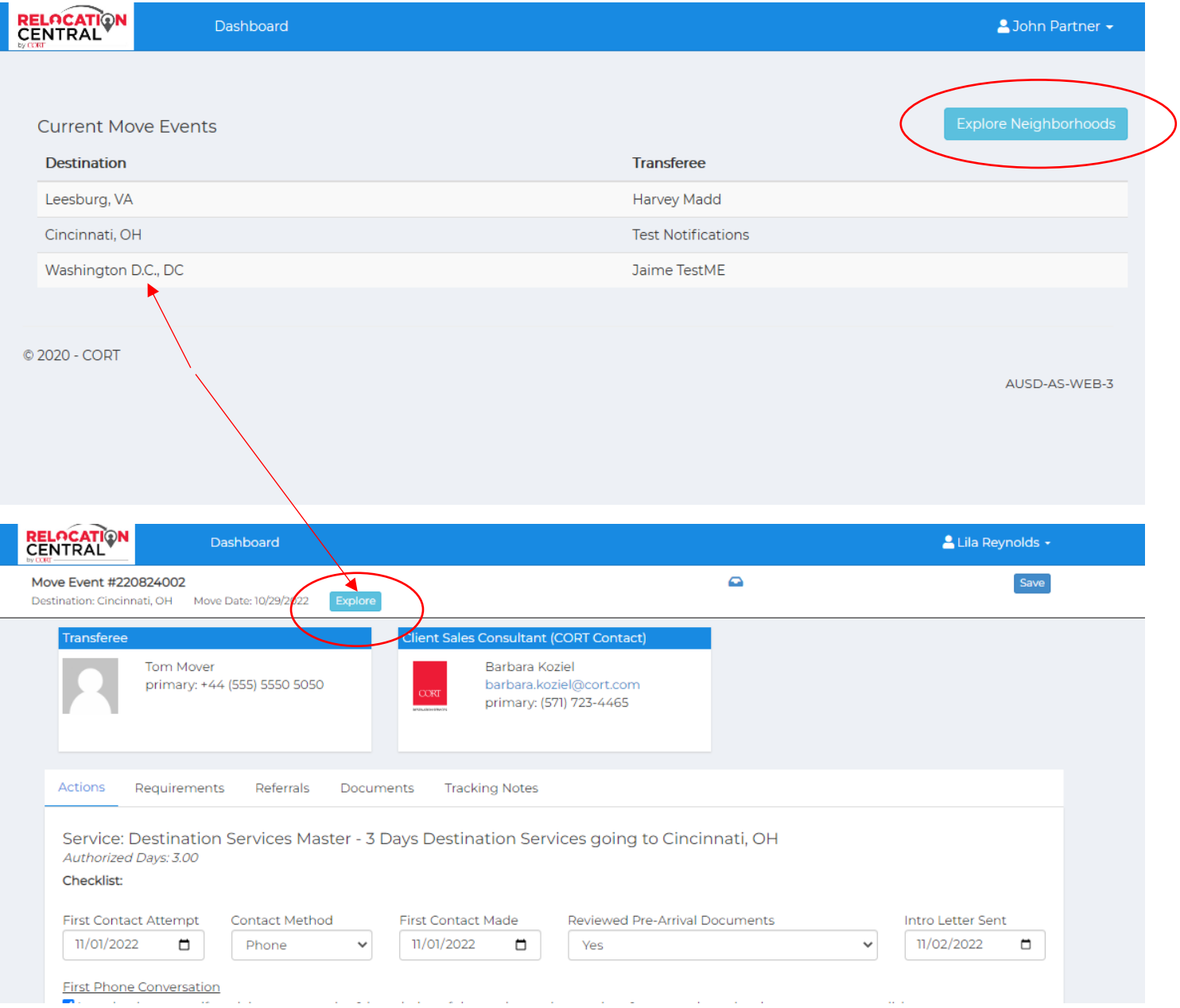

**You will want to use Neighborhood Scout for your own knowledge regarding your customer's destination location and to help guide you to the perfect locations for each specific customer. Please see details on navigating this robust website at the end of this document (Navigating Neighborhood Scout).**

## **Step 3) Accessing your Customer/Assignee**

**Next** you will be presented with all active transferees currently assigned to you. Click anywhere under "**Current Move Events**" to access the file:

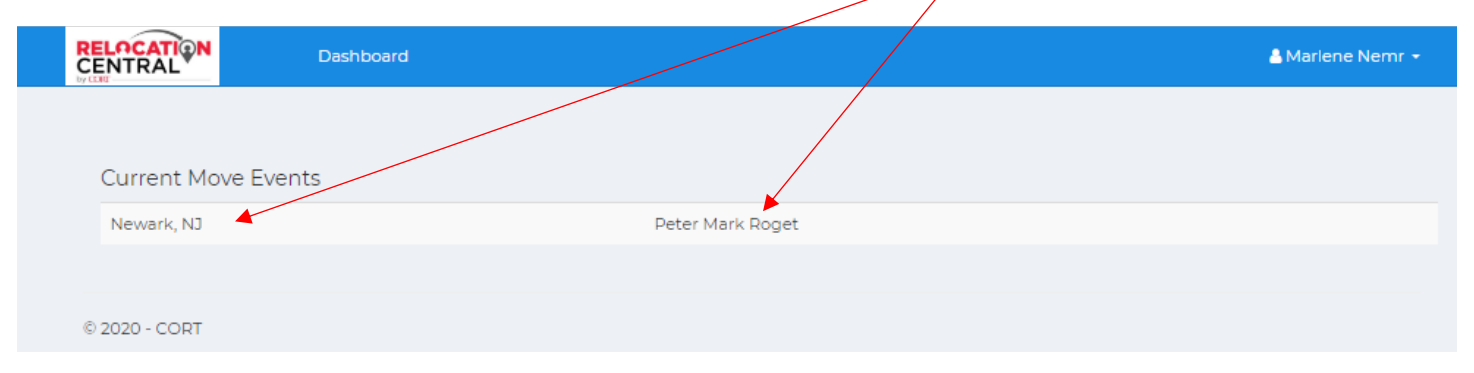

#### **Step 4) Working on an Assignee's file**

This is what you will see after clicking on a transferee's name. This is the DSSR and is where you will do all your file updates. The Assignee and CORT CSC contact info is listed here (Name, Email, Phone). You can get back to your dashboard of transferees at any time by clicking on Dashboard.

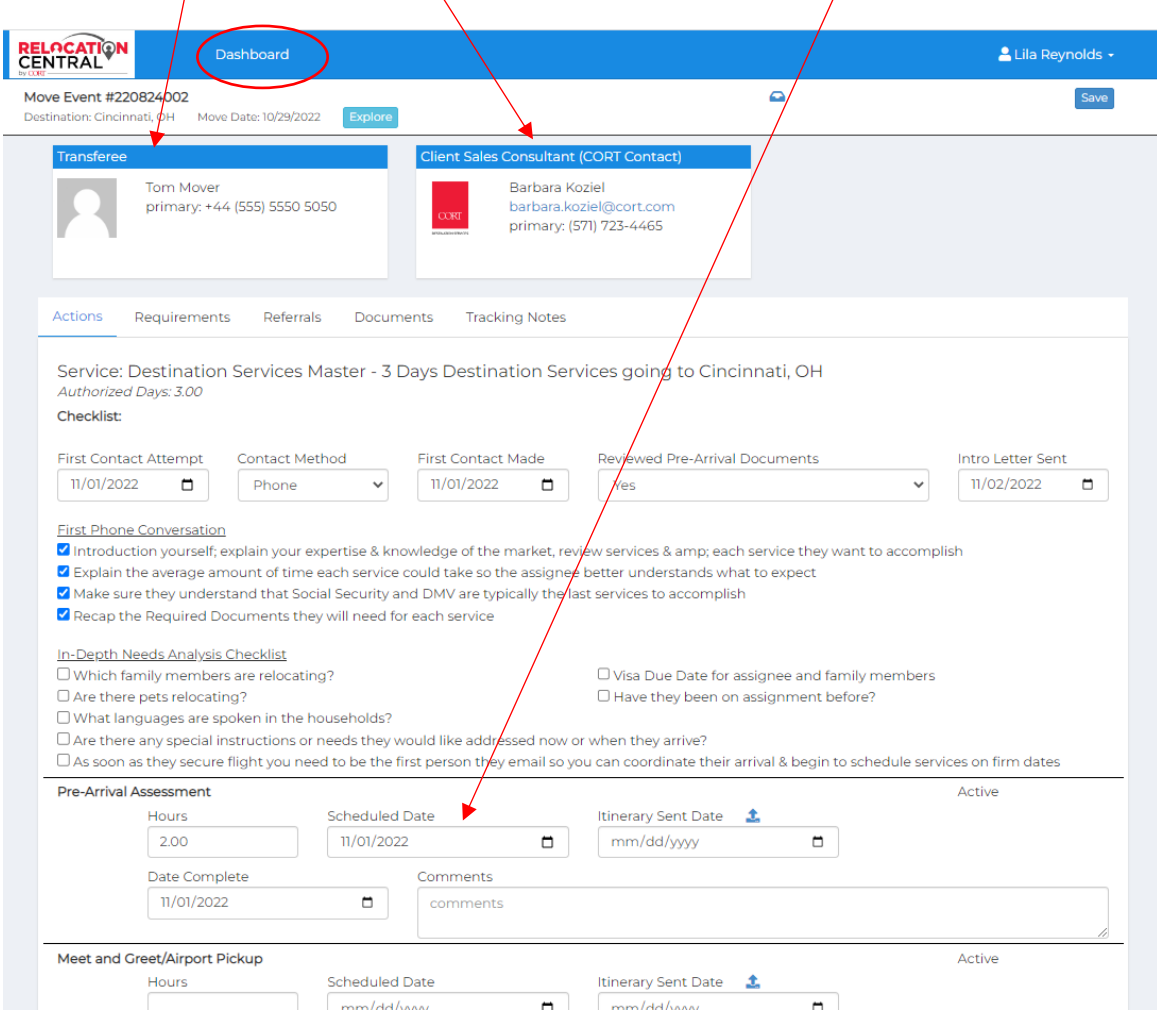

# **Step 5) Working approved services on the DSSR**

The top of the DSSR shows # of days approved. The remainder of the DSSR will only show the Settling In Services that are currently approved for your Assignee. Anything not approved will say "Not Authorized" in red...

 $\overline{1}$ 

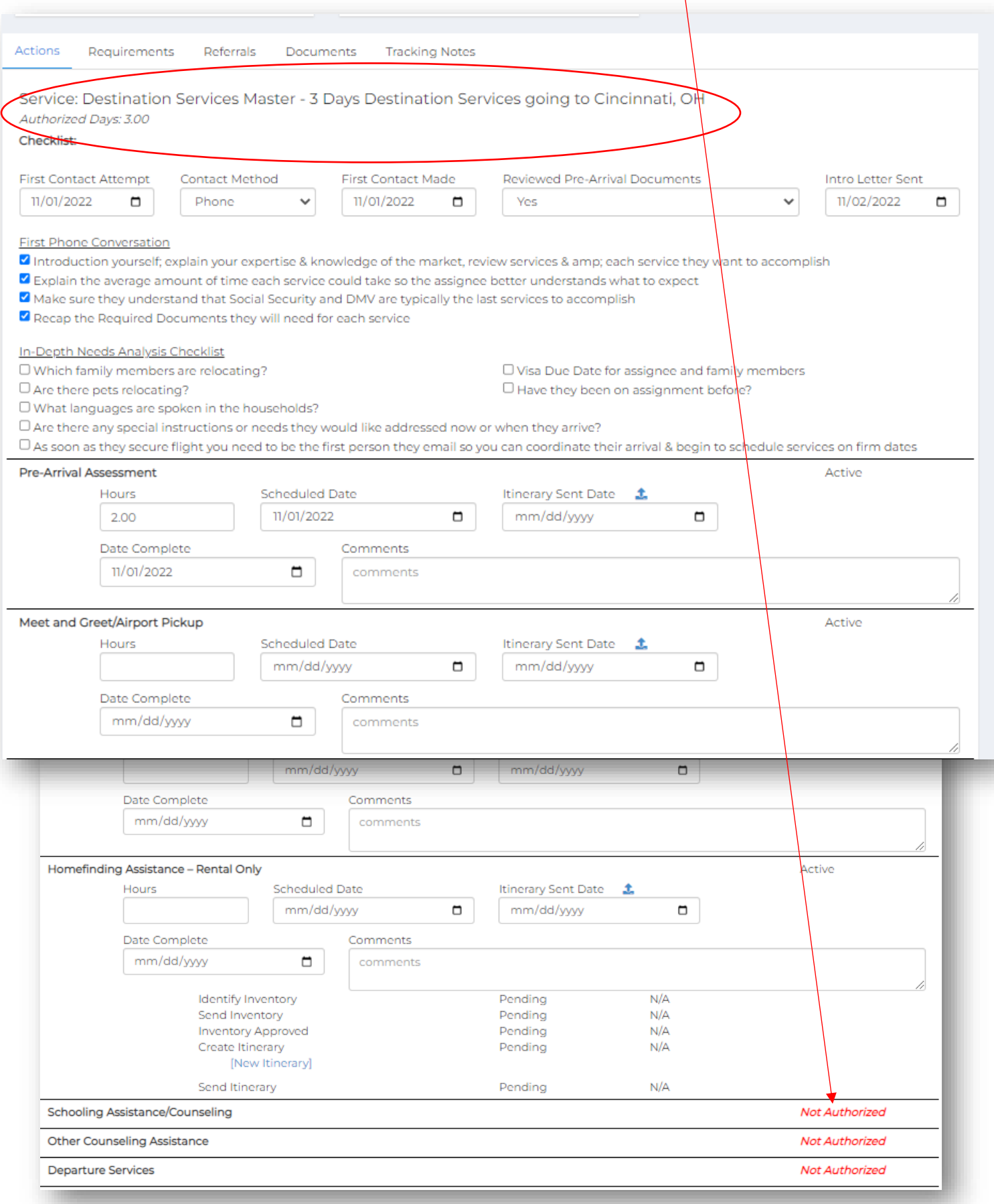

As you complete the various authorized services you will come back to this form and update the services for the assignee (and click Save each time). You can also attach an itinerary for each service here as well:

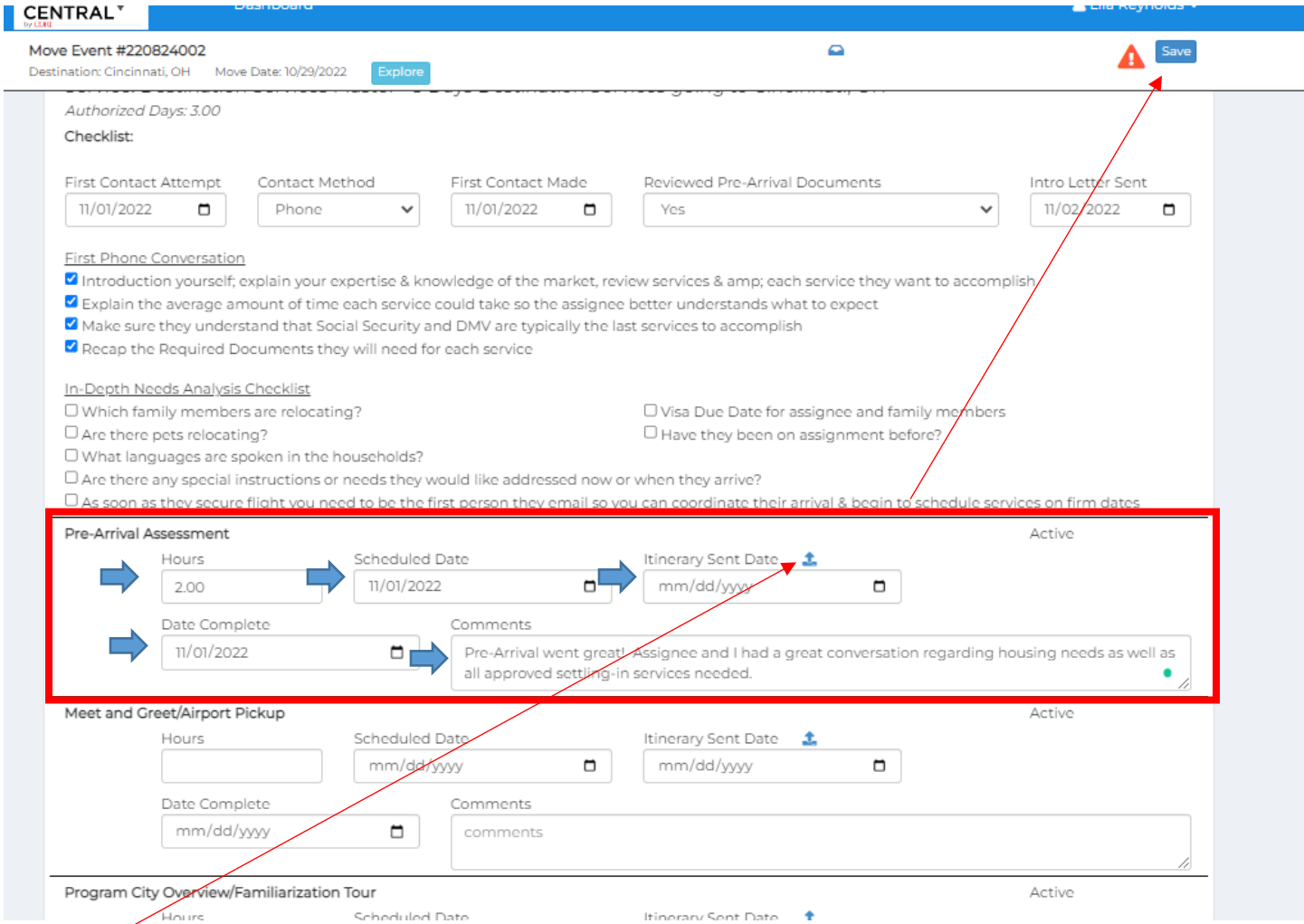

Click here to add an itinerary and then upload like normal (and SAVE). Please add a date here as well.

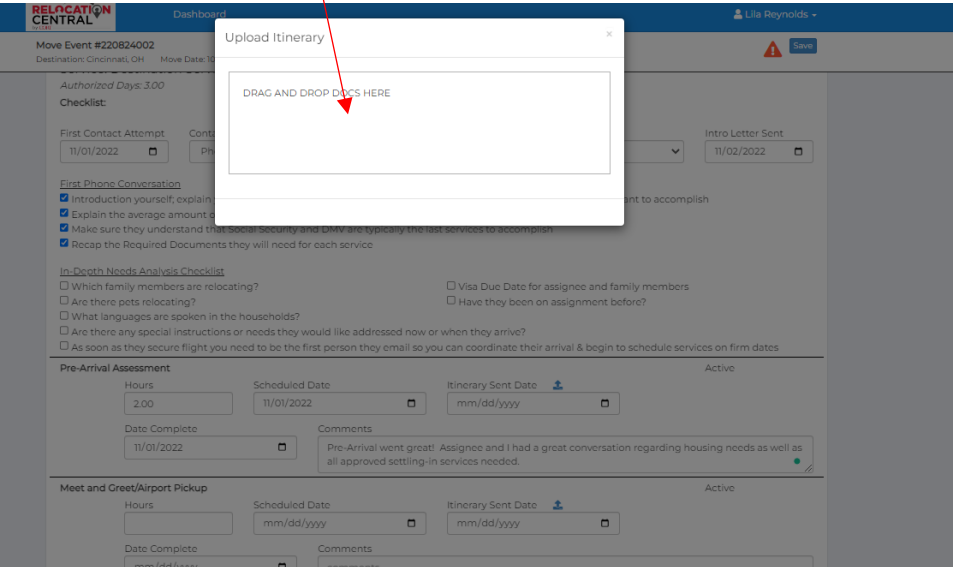

# **Step 6) Overview of Tabs**

**Requirements** tab is where you will enter in all of your Assignee's housing details (be sure to click SAVE when adding information here):

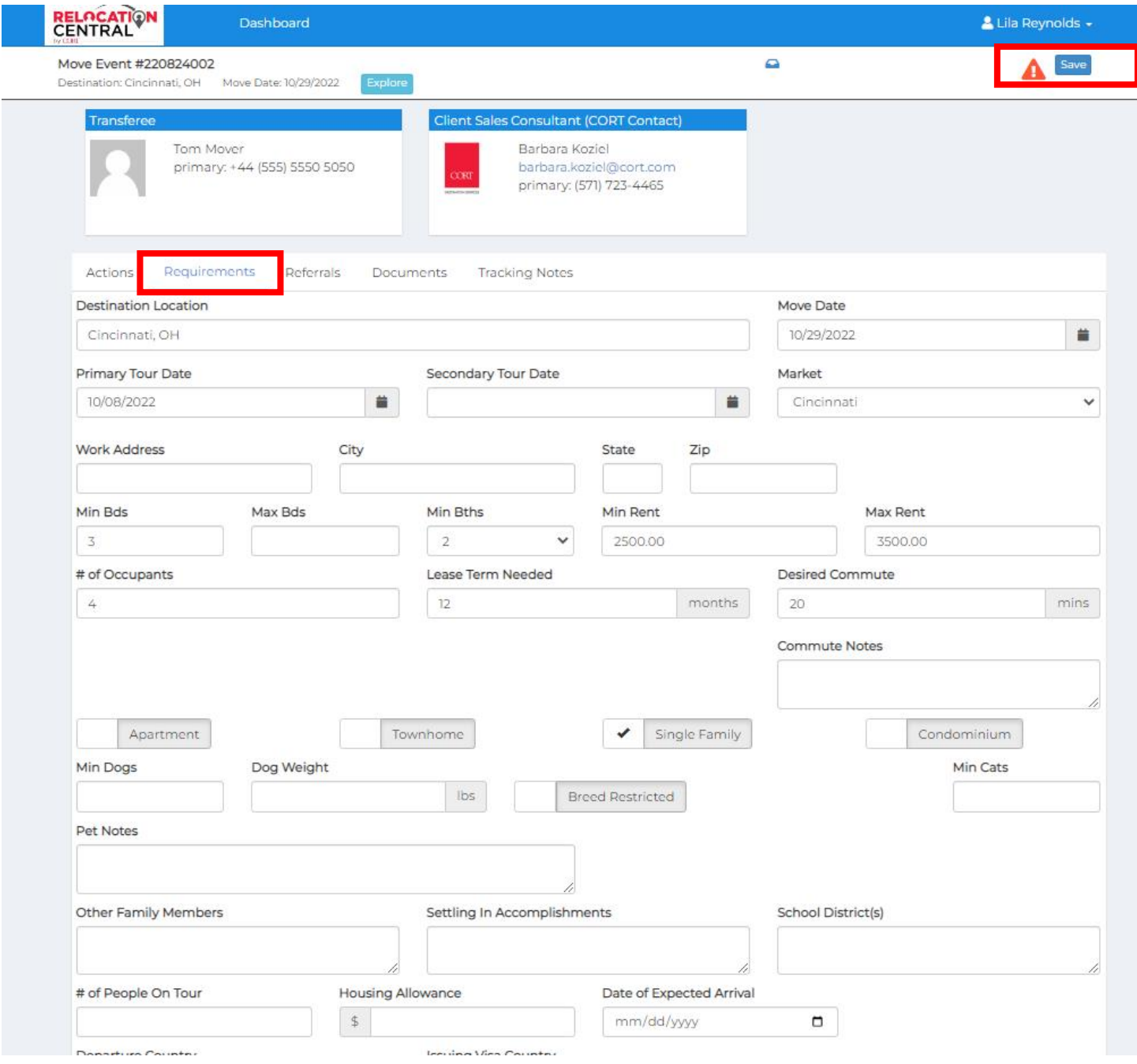

# **Referrals** tab shows any properties you have selected for your Assignee via this system:

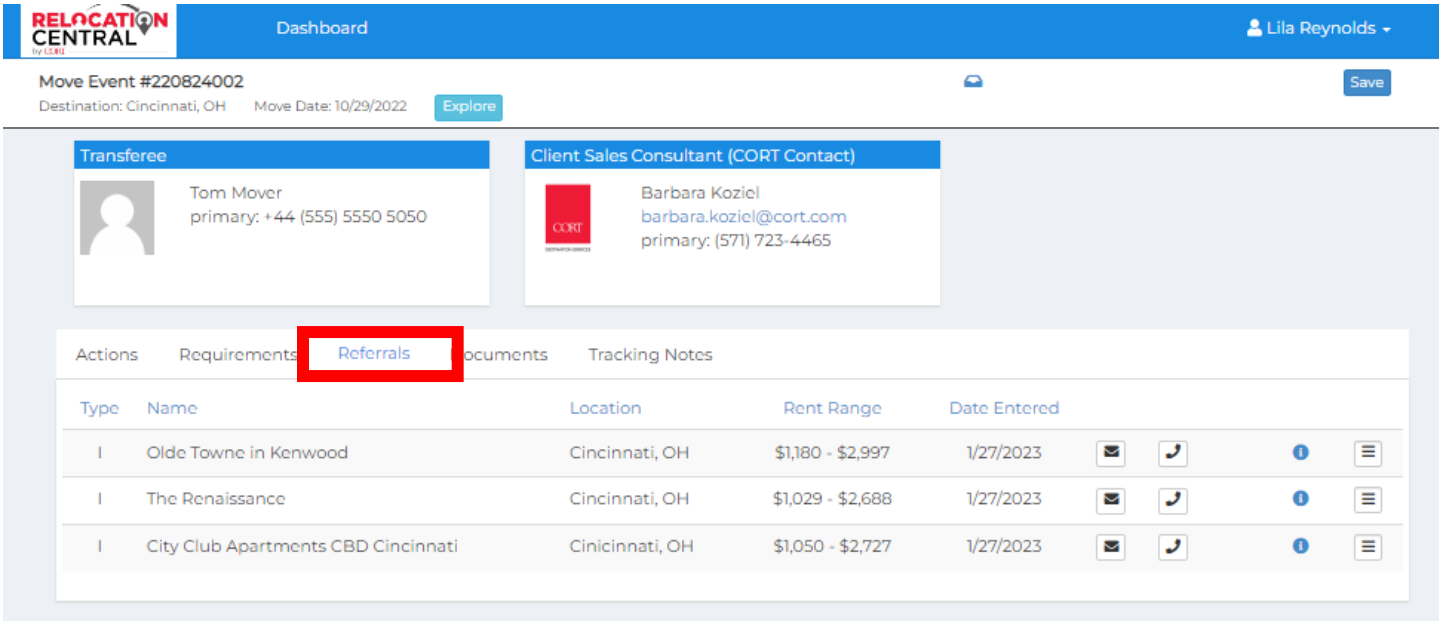

**Documents/Tracking Notes** tabs shows any documents/notes for this Assignee that you need to be aware of:

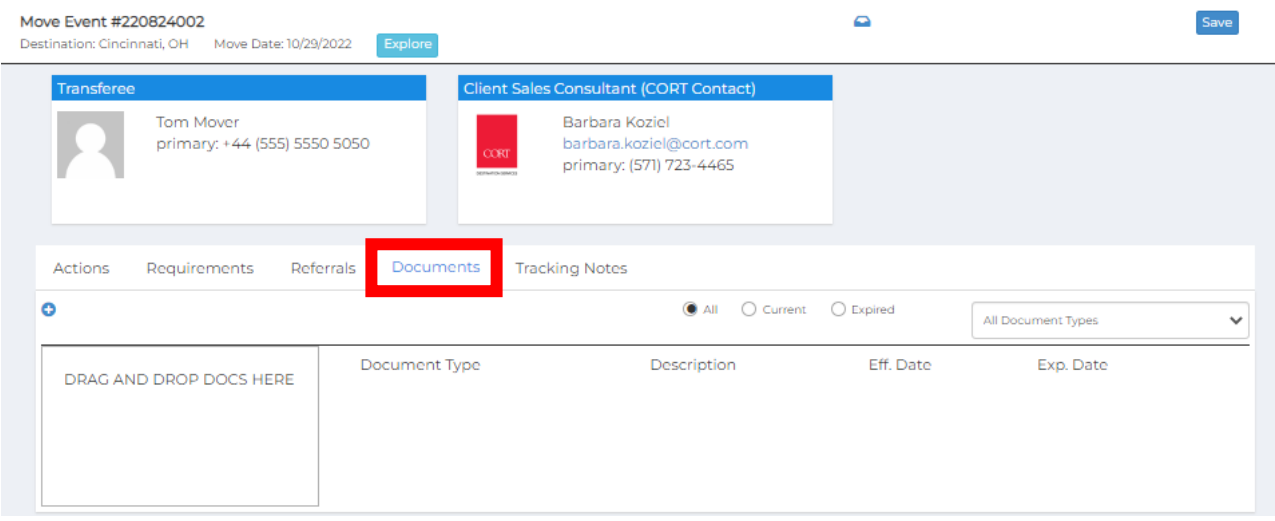

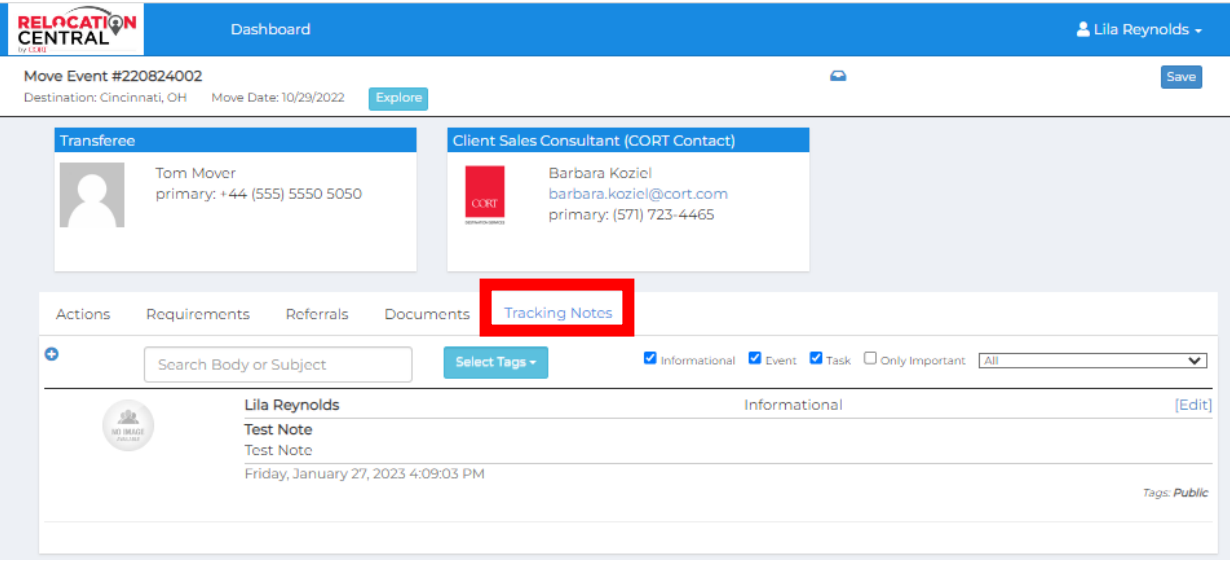

# **Step 7) You have the option to send rental housing inventory to your Assignee via this system as well (click on Identify Inventory):**

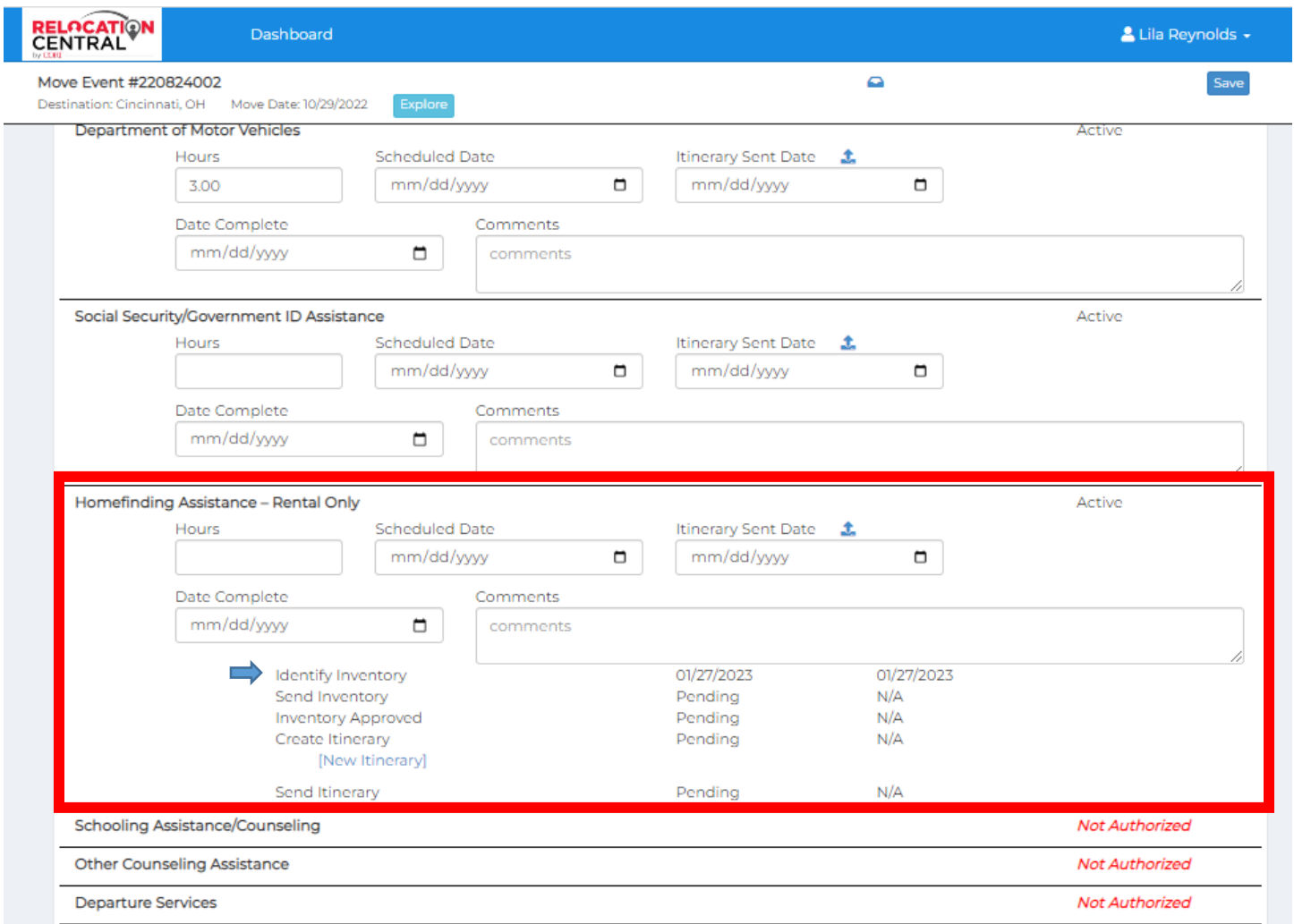

# This is the next screen you will see. Click on the Search Apartment Search Properties box:

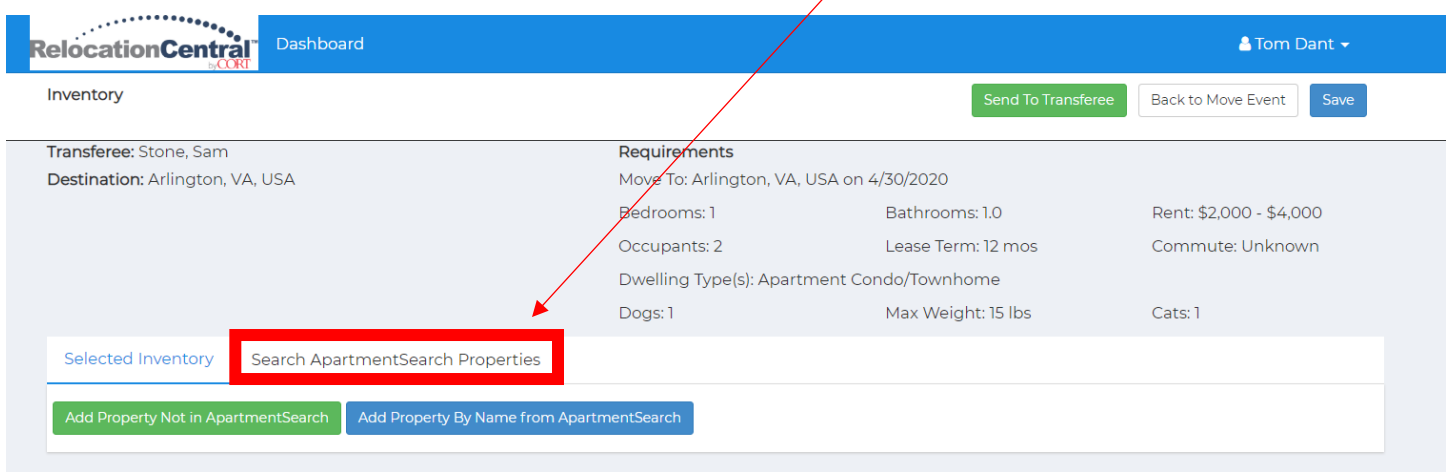

Now you will select the appropriate properties by clicking on the + sign which in turn, marks them as a – sign once you've selected them. Next click SAVE and then click on Send to Transferee:

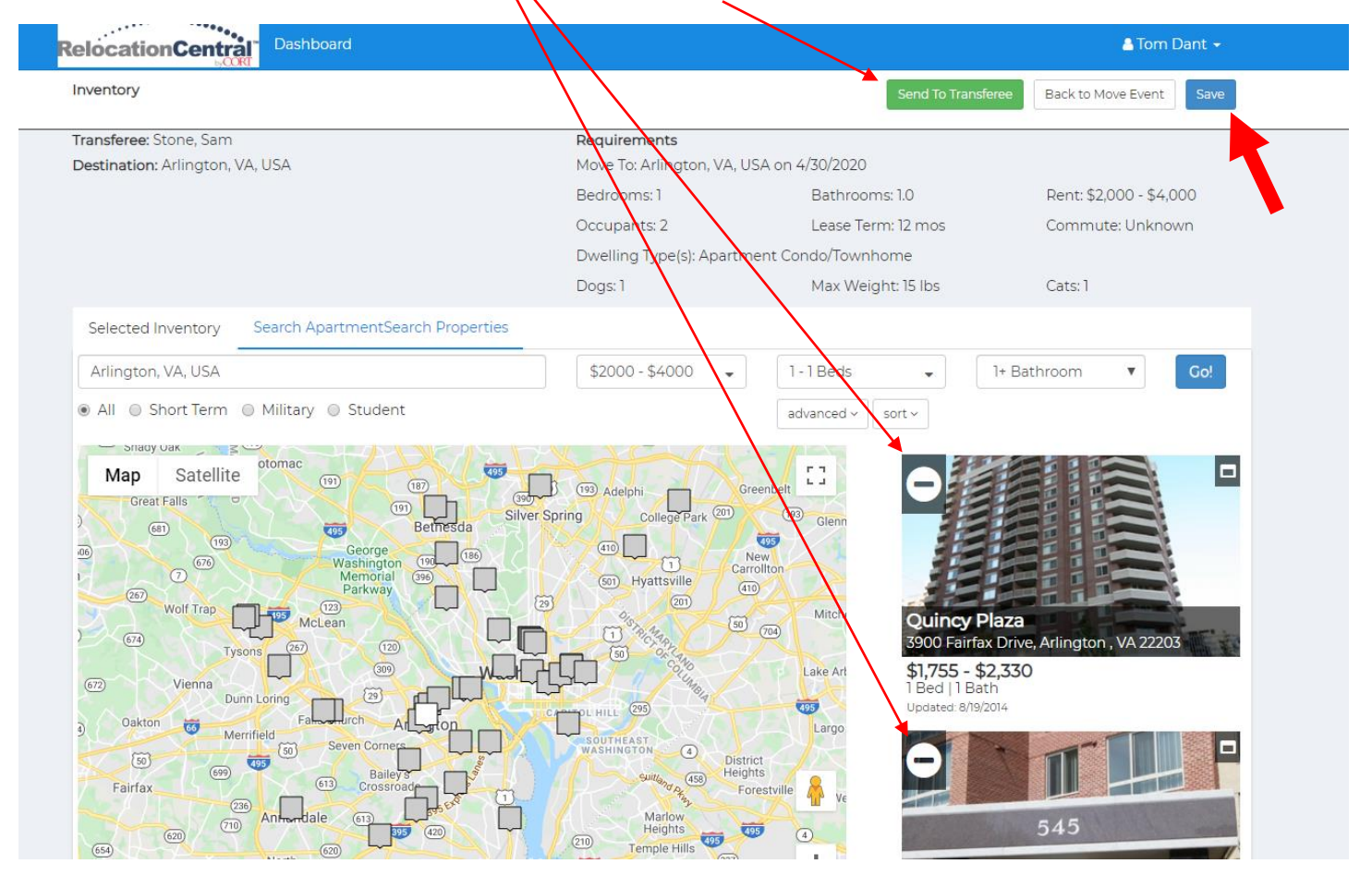

*PLEASE NOTE THAT IF YOU ARE ATTEMTING TO EXPAND A PROPERTY VIEW TO SEE ALL PICTURE AND DETAILS BY CLICKING ON THE LITTLE BOX IN THE TOP RIGHT SIDE OF A THUMBNAIL, YOU WILL BE PROMTED TO SIGN IN TO ANOTHER SCREEN BUT DON'T WORRY, THIS IS NORMAL AND YOU ONLY HAVE TO DO IT ONE TIME FOR YOUR CURRENT CUSTOMER'S PROPERTY SEARCH. SIMPLY ENTER IN YOUR EMAIL FOR THE USERNAME AND cort FOR THE PASSWORD.*

Adjust the email template that pops up as needed then click send:

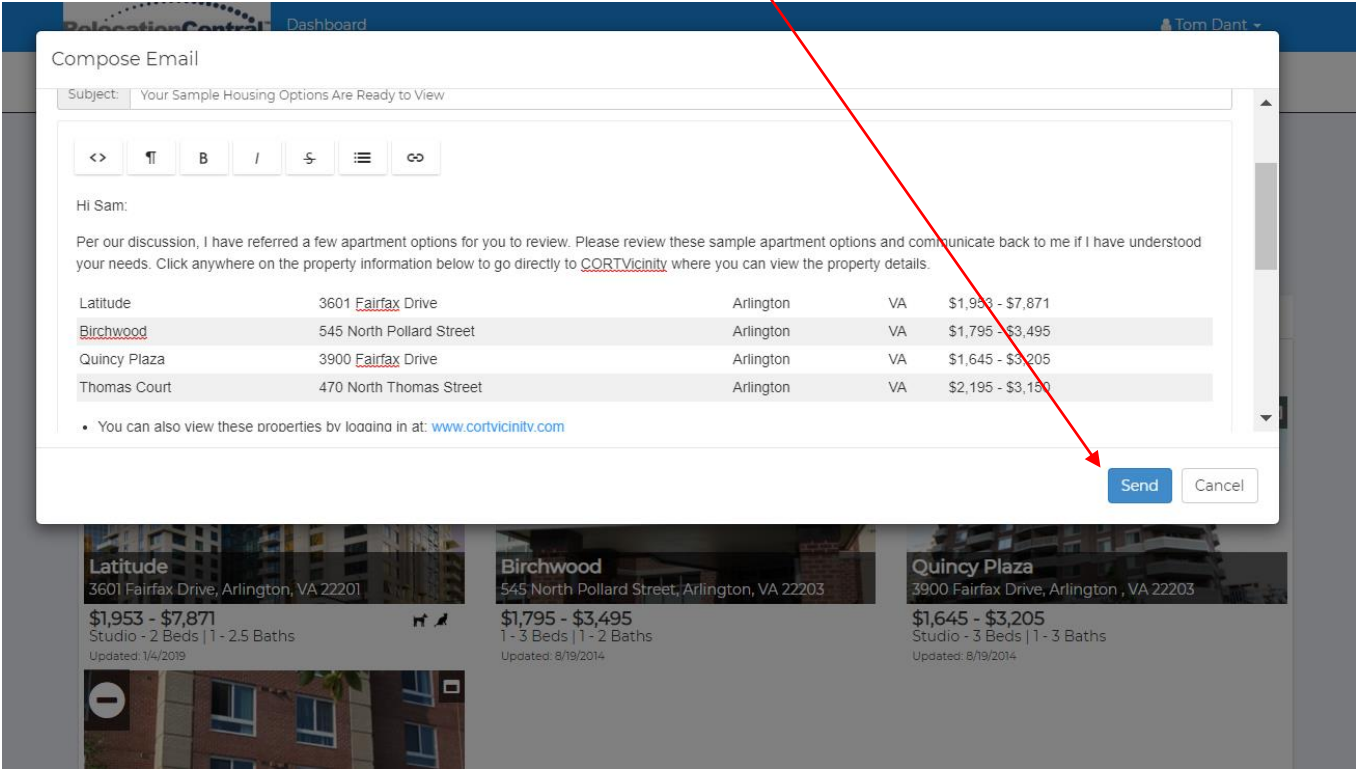

# Now click on Back to Move Event:

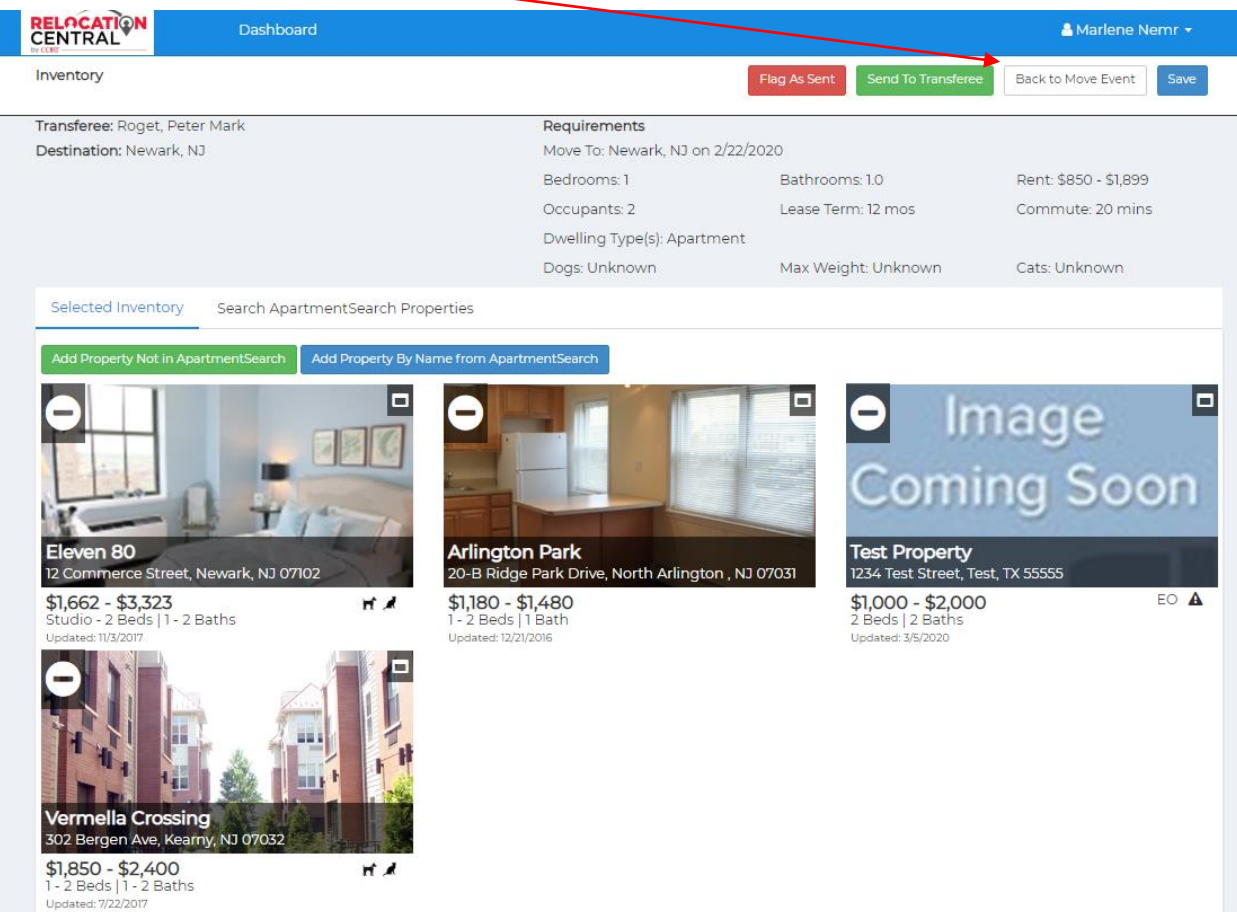

If you don't find what you are looking for on ApartmentSearch.com (especially for SFH/Private Listings), there is an option to Add a Property Not in ApartmentSearch or you can Flag as Sent if you are sending via email directly to your transferee (Please cc your CORT CSC when sending to your EE).

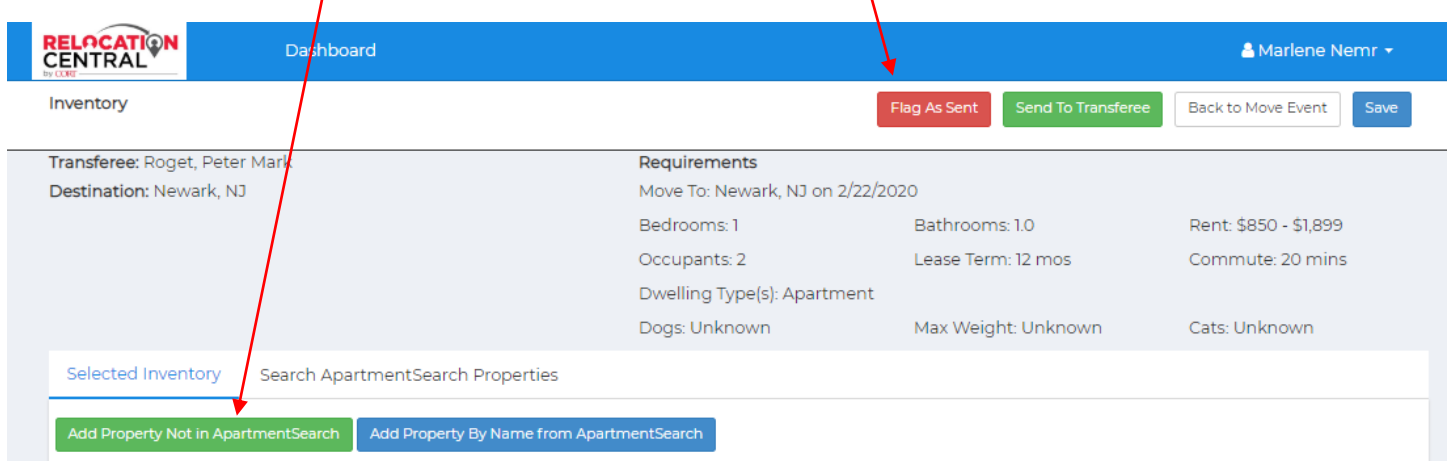

Once you click on Add a Property Not in ApartmentSearch you will see this pop up. Please fill out as much as you can on this screen and then click SAVE.

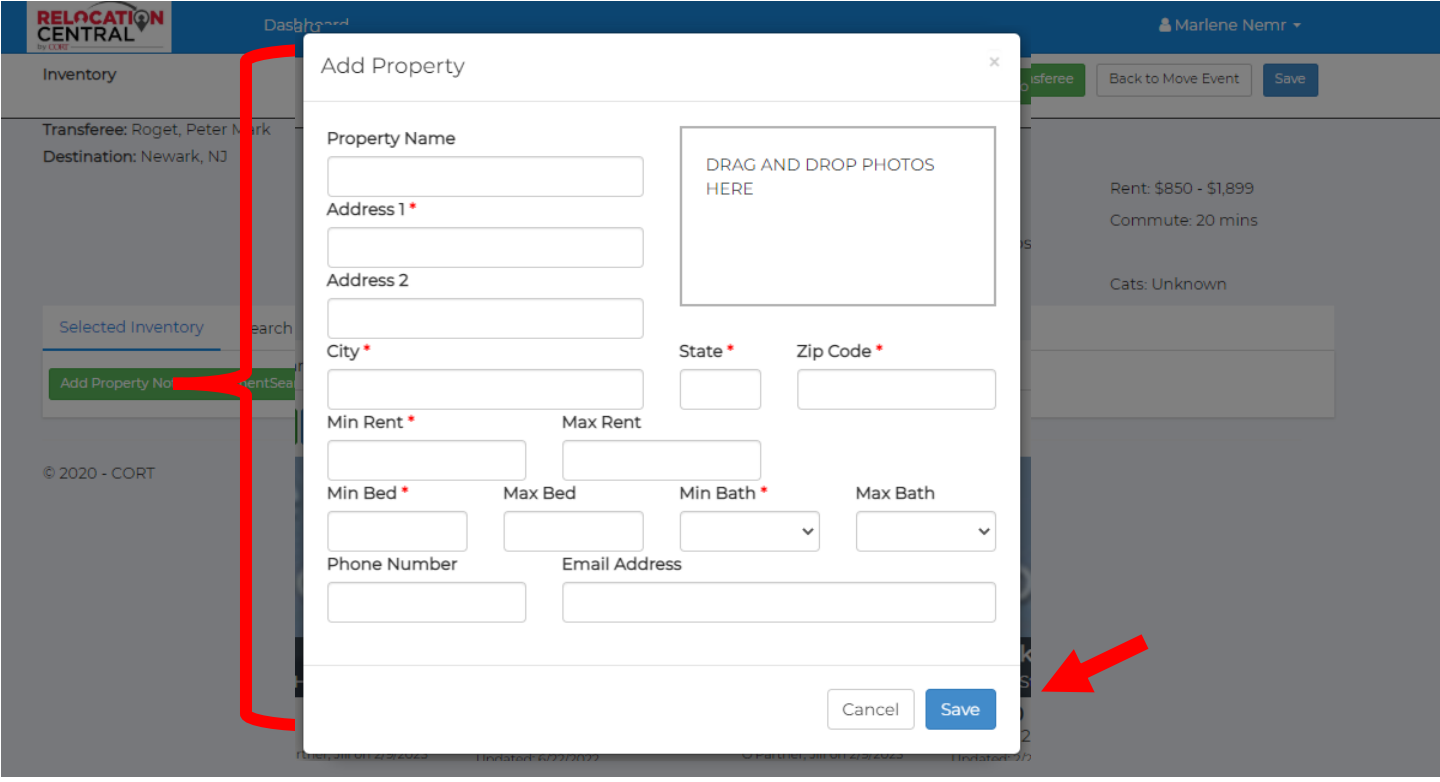

#### Now click on Back to Move Event:

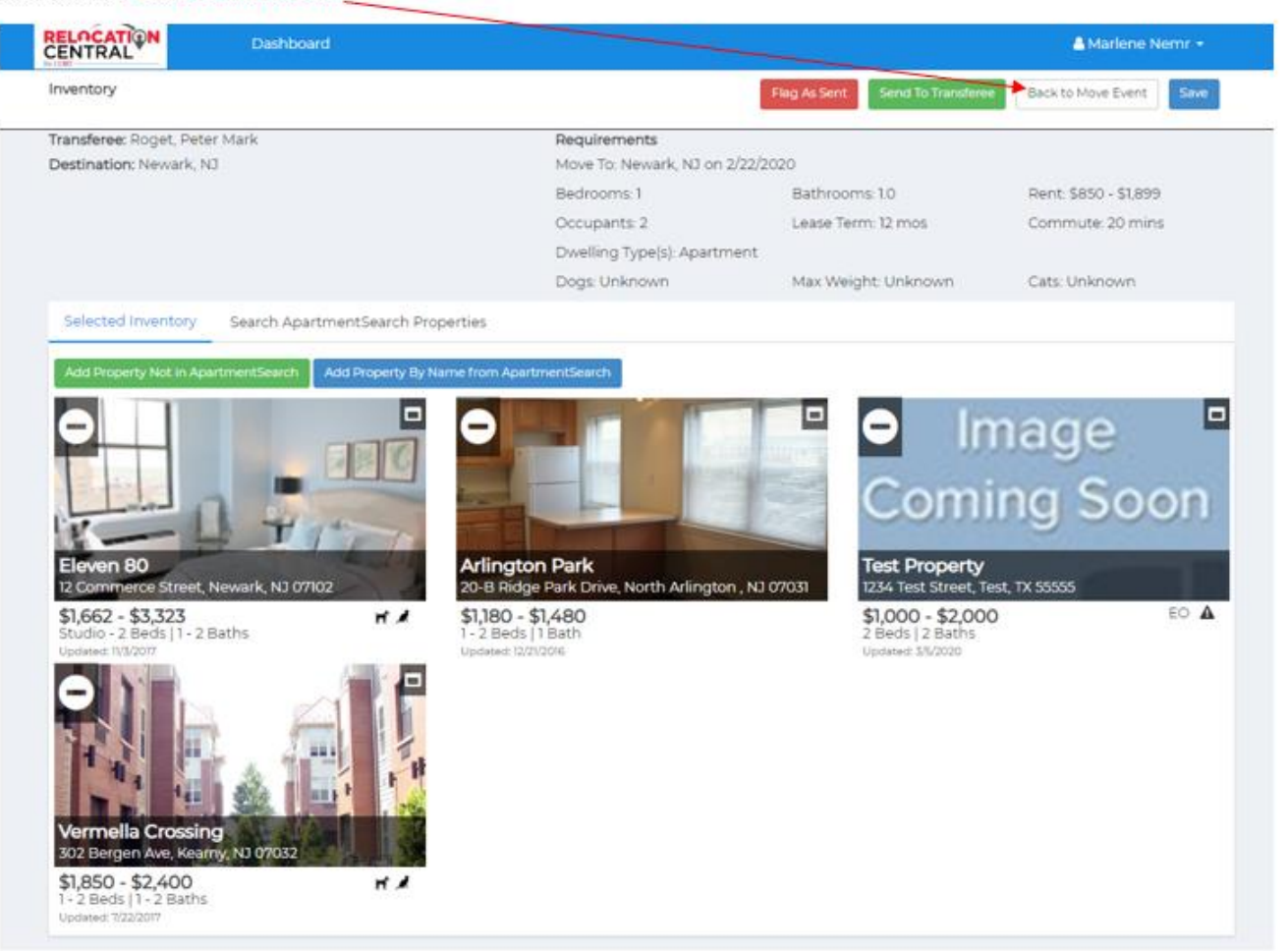

Now your profile page will show inventory has been identified & sent:

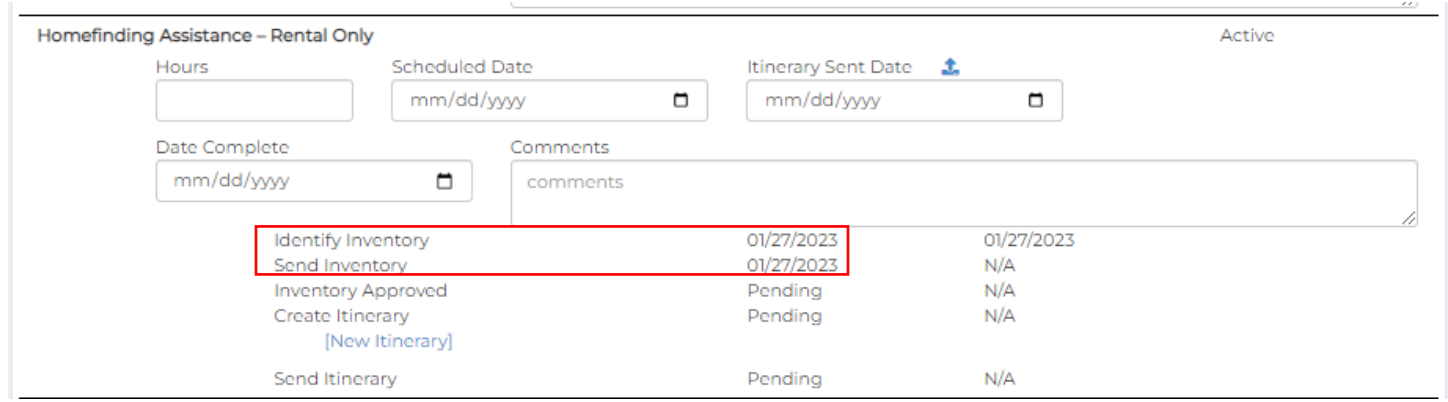

## **Step 8) Sending Itinerary**

After the Assignee has viewed and agreed to the properties you've referred, you'll want to click on the Inventory Approved tab then New Itinerary to create and send the itinerary to your EE:

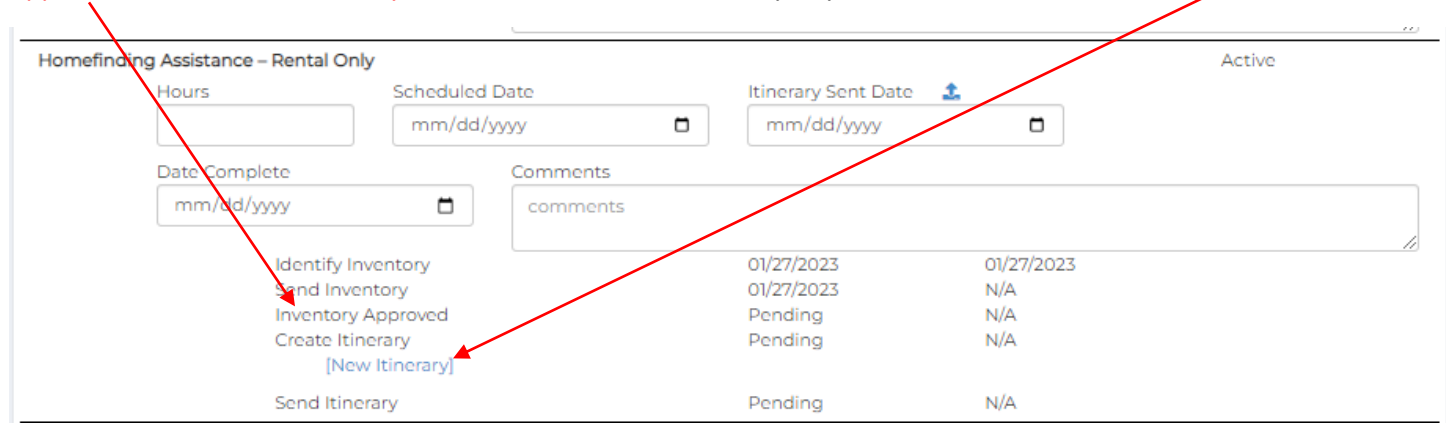

Here you can name the tour and add any notes you'd like the EE to see at the top of the itinerary you'll be sending him/her. After naming the tour and adding notes click on **Add Meeting Point** or Add Property Visit.

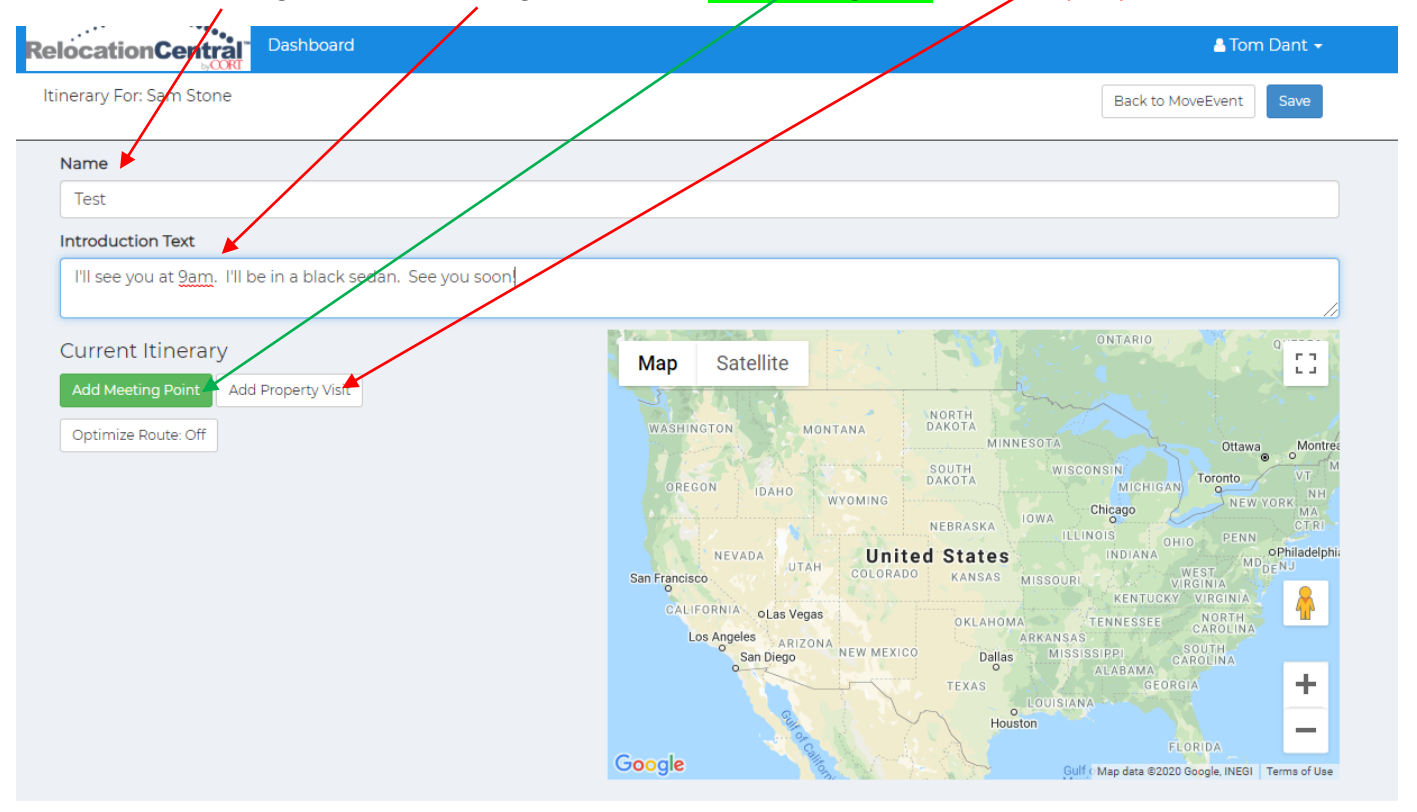

Adding a meeting point can include anything such as a hotel or work location. Next Click on Add Property Visit and click on each of the properties for tour day:

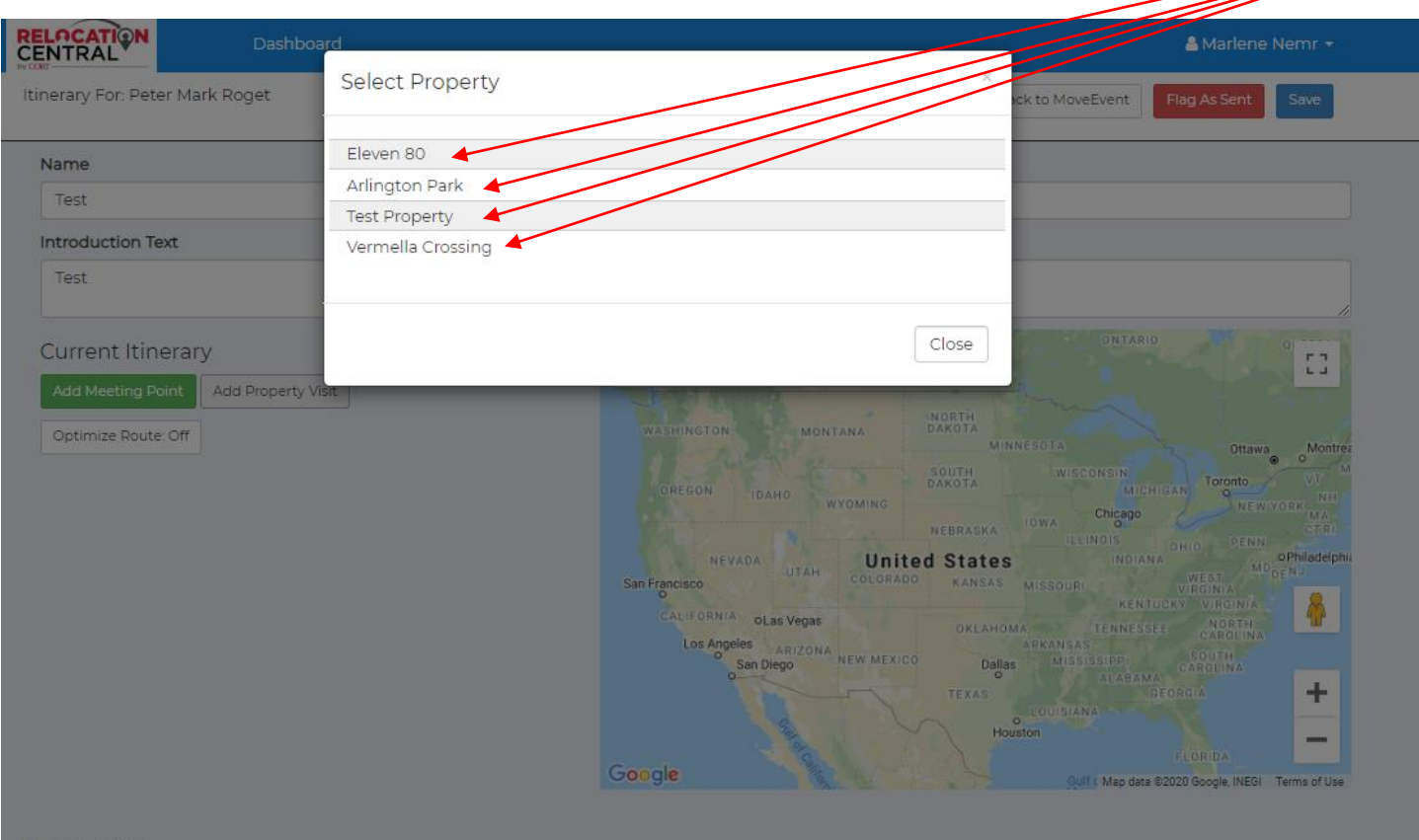

Be sure to add a meeting date and time and click save for each:

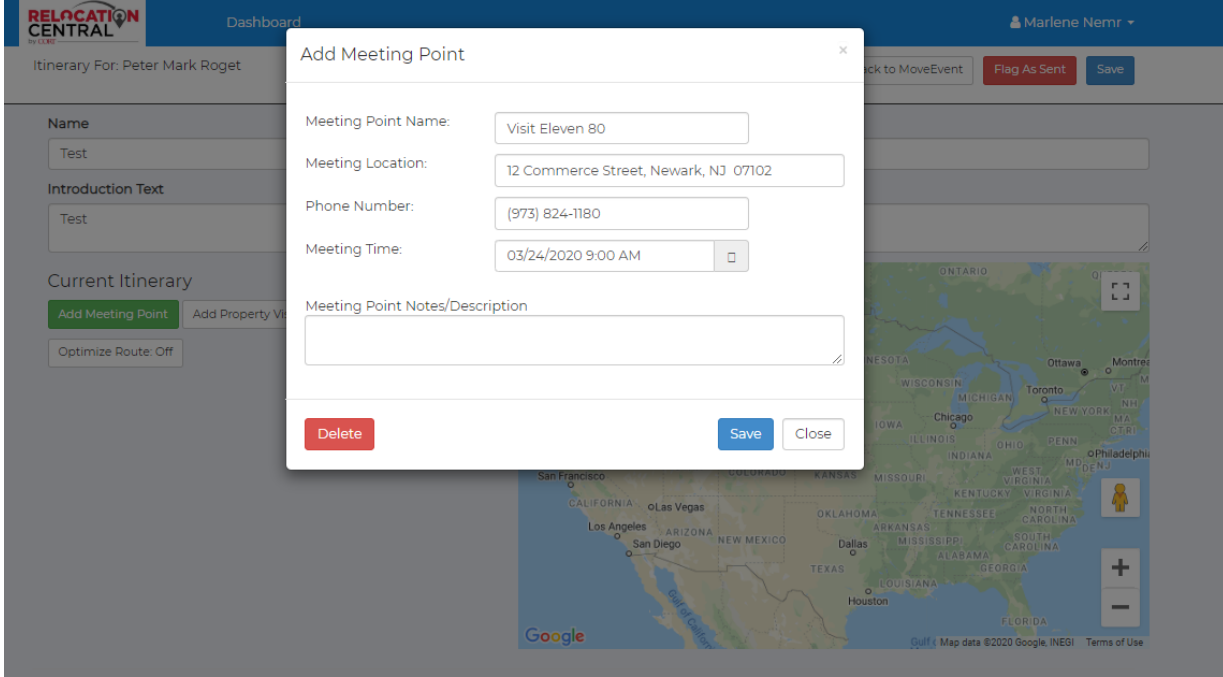

Once you have completed these steps this is what you will see. Click SAVE here:

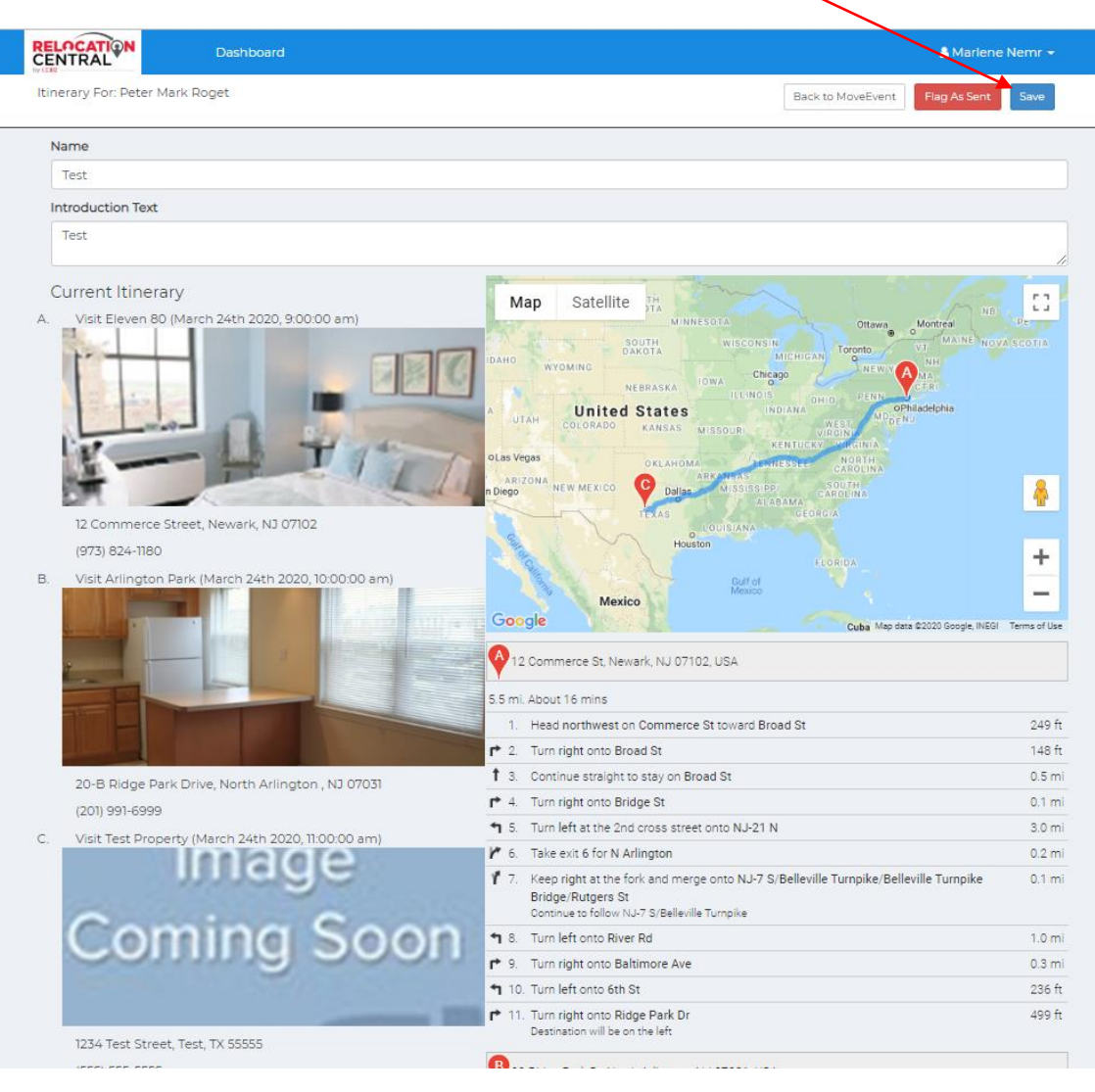

# Now click on Send Itinerary Email:

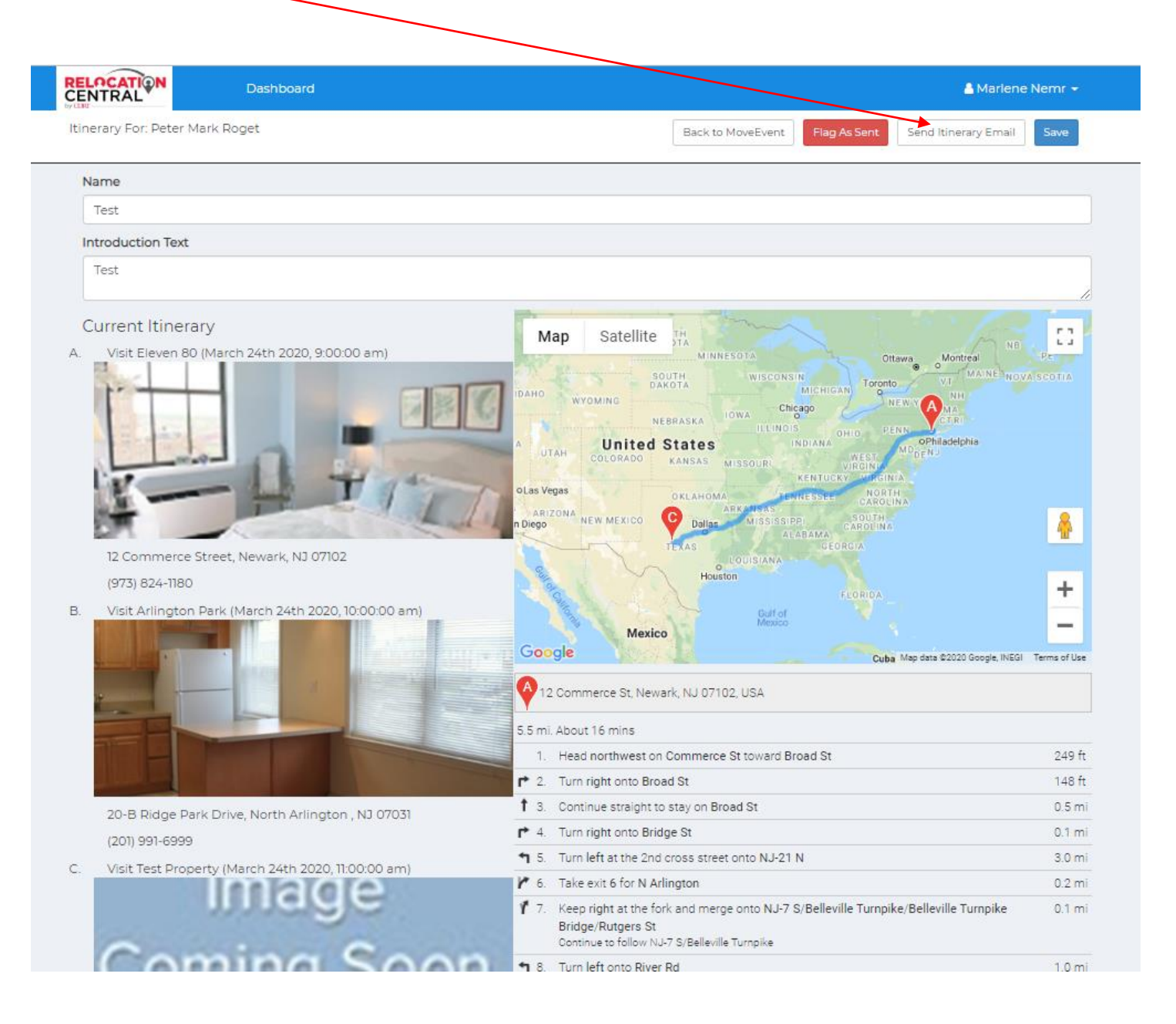

At this point the transferee will have your tour itinerary. Here's what they will see (a copy will be in Tracking Notes):

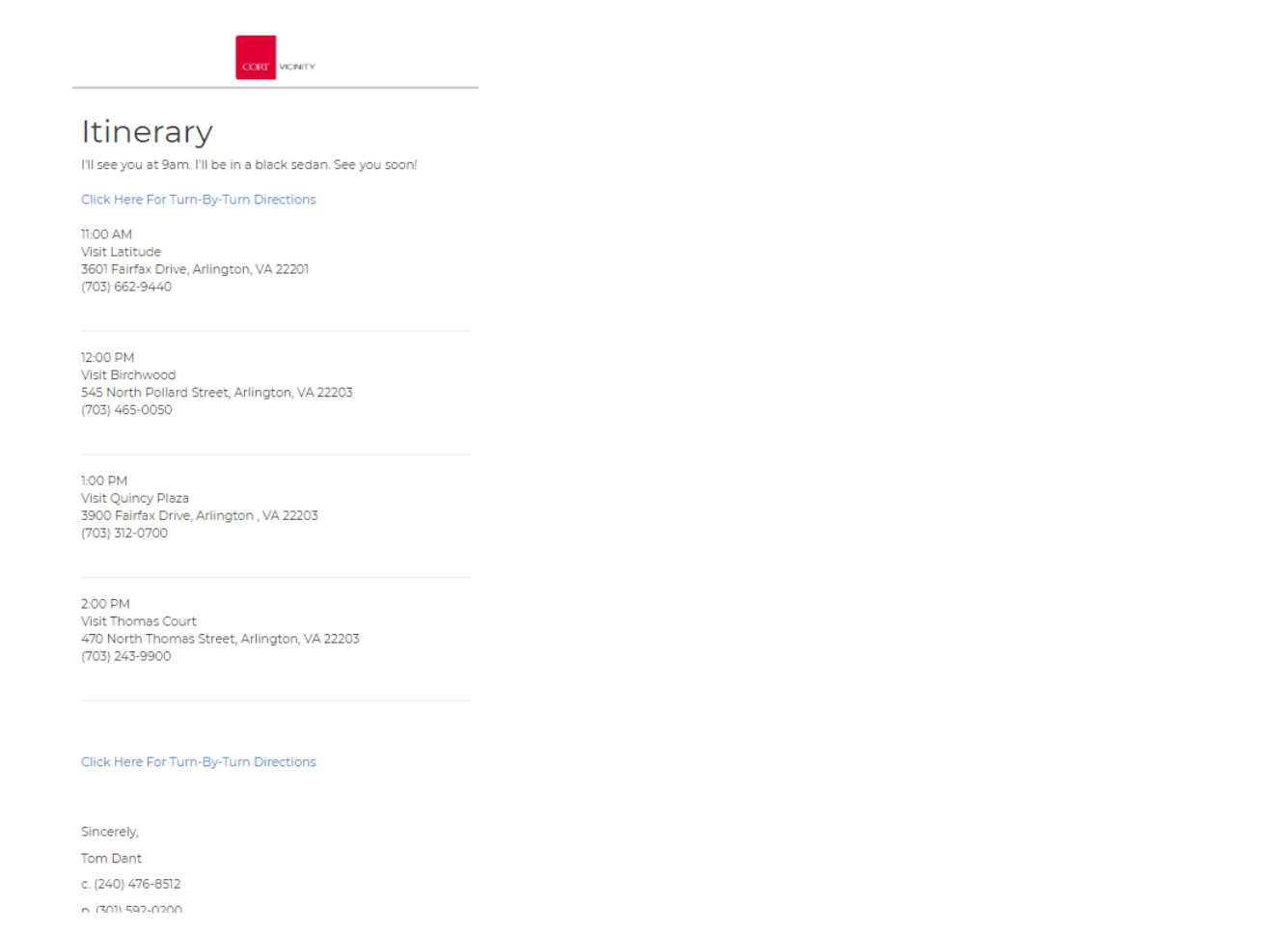

# **Step 9) Post tour you will need to go to Referrals tab:**

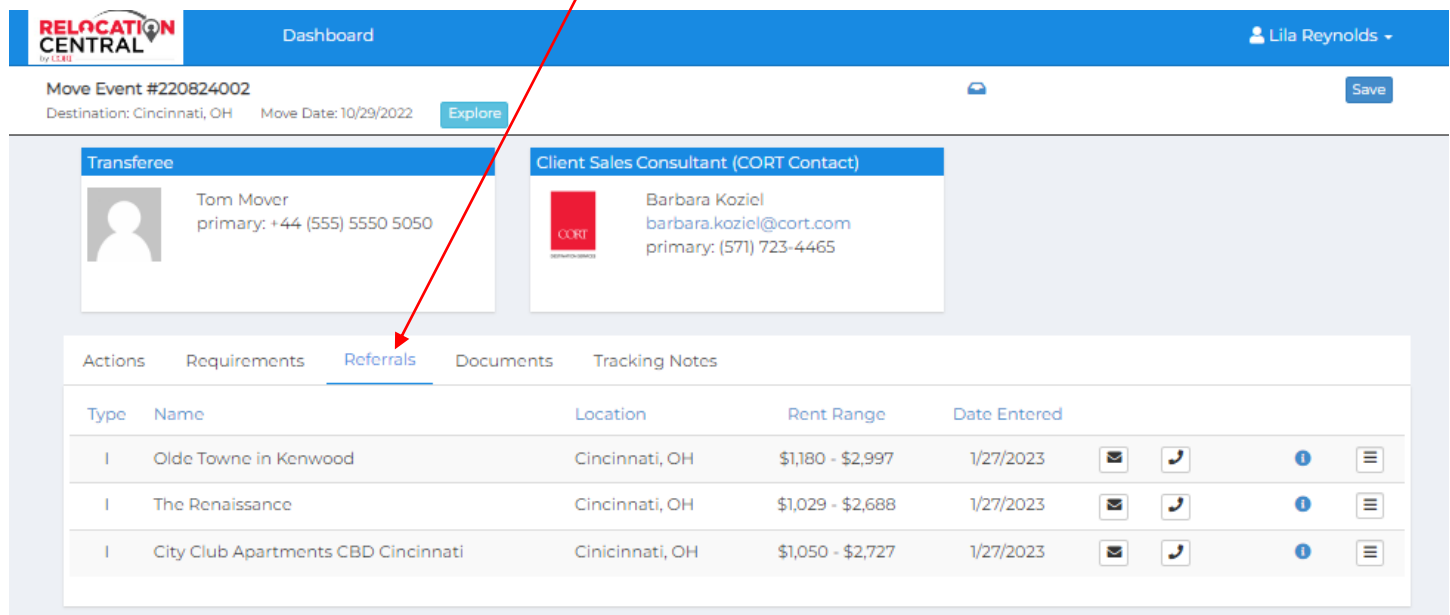

Click on the little box with the 3 horizontal bars to access Mark as Visited and click on it. Do this for all properties toured:

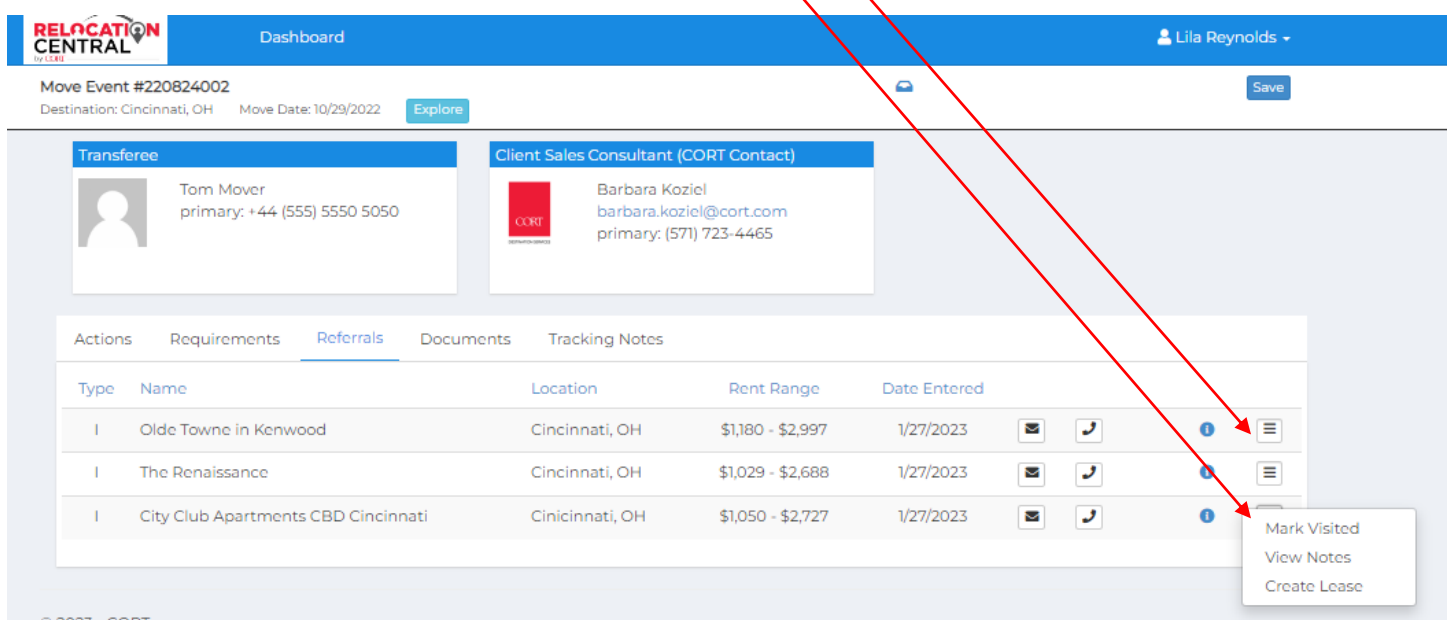

**After you mark the properties as visited you will see this screen. Click SAVE**

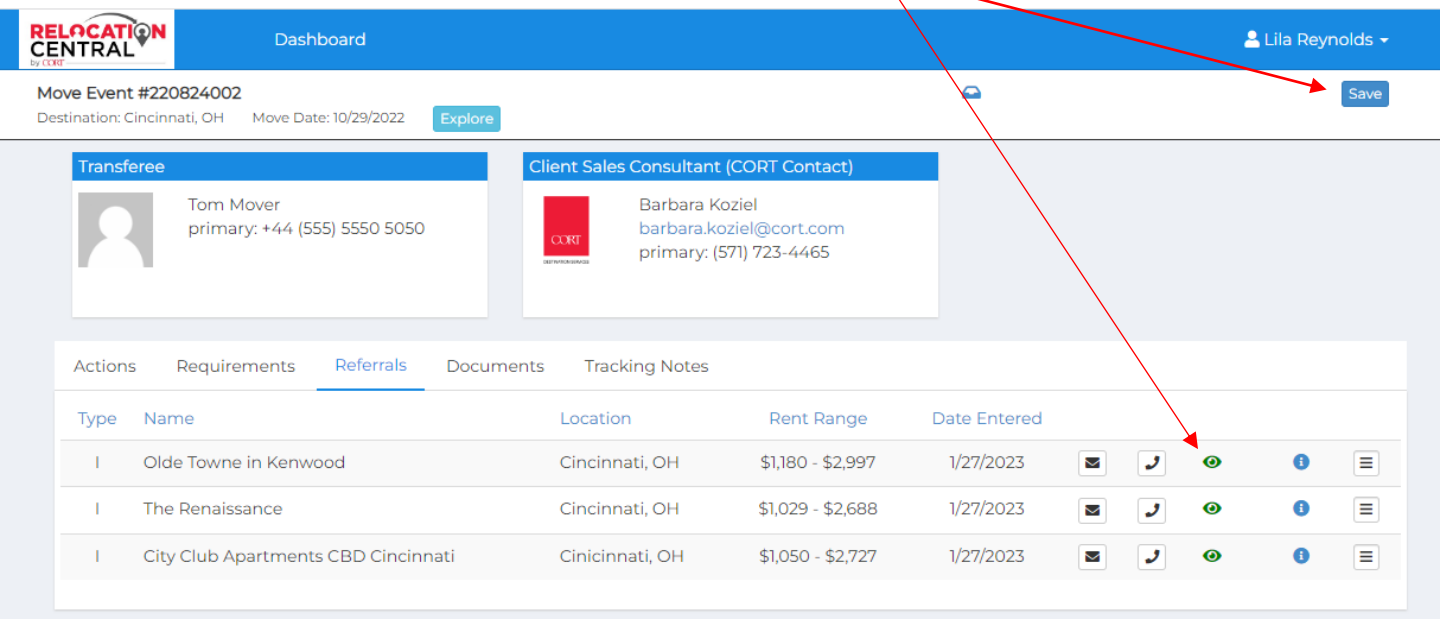

# **Step 10) After all services have been completed.**

Be sure you've added all hours for each service along with the details. Also be sure to add all housing information under Property Leased and then click SAVE.

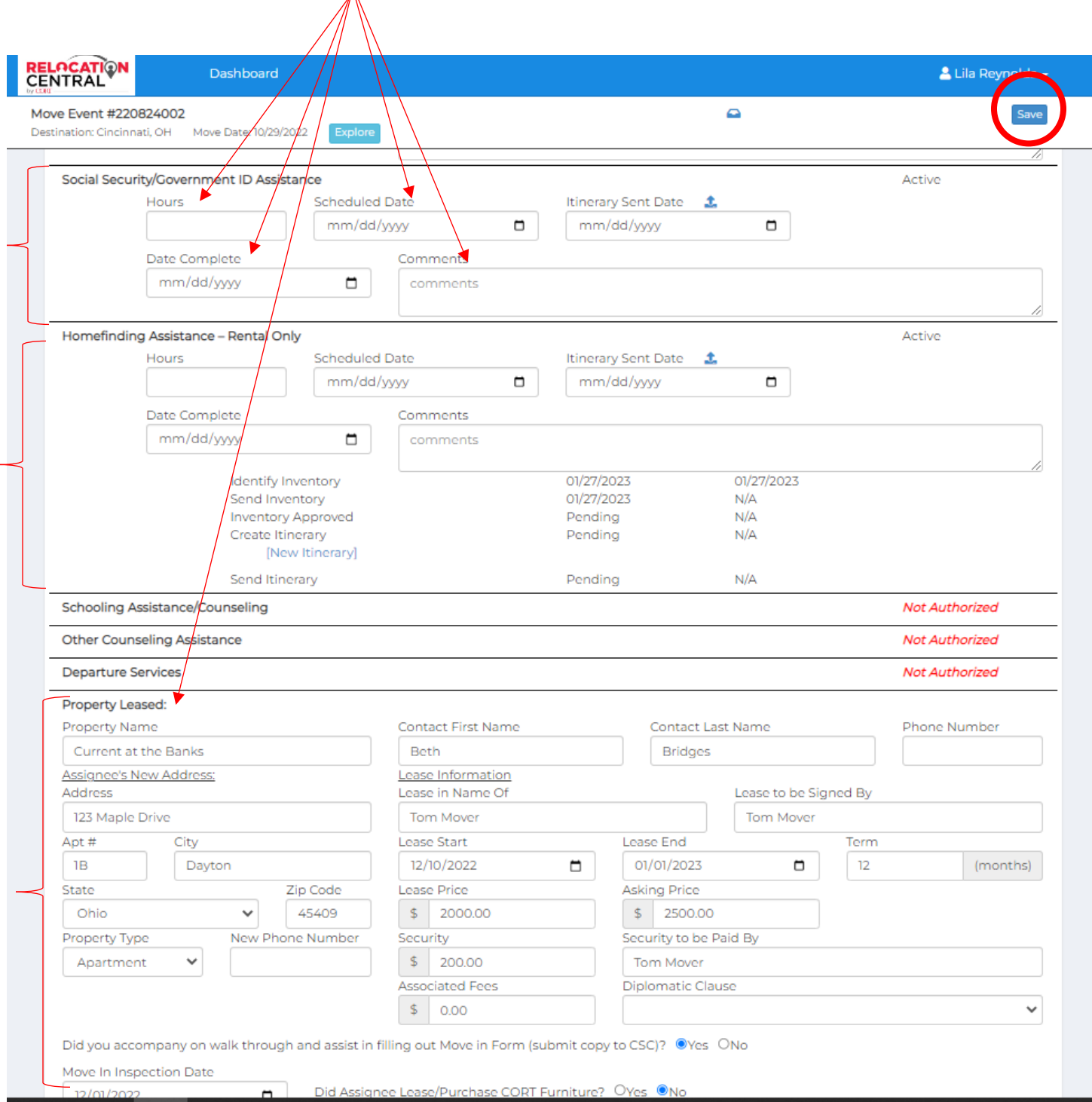

### **NAVIGATING NEIGHBORHOOD SCOUT**

Once you click on "Explore Neighborhoods" from your dashboard or "Explore" from a customer's page, you will see the Neighborhood Scout Landing page. To start your search, simply type in a city, state, zip code or specific address such as the Transferee's work address in the search bar and click "Scout It" or press enter on your keyboard:

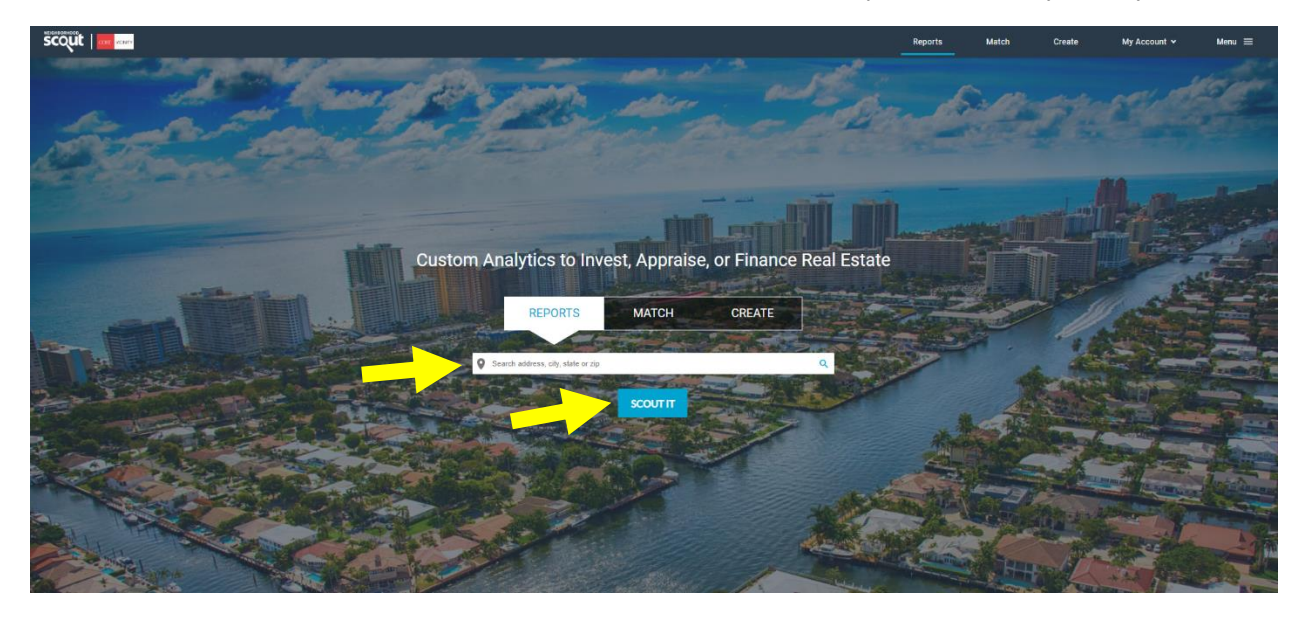

The next screen will show you an overview of the city, state, zip code or specific address. The default map view is interactive and shows the most expensive to least expensive neighborhoods in that area (dark orange is most expensive and light orange is least expensive). **Click on any of the highlighted areas to get a micro-level/granular perspective of an area:**

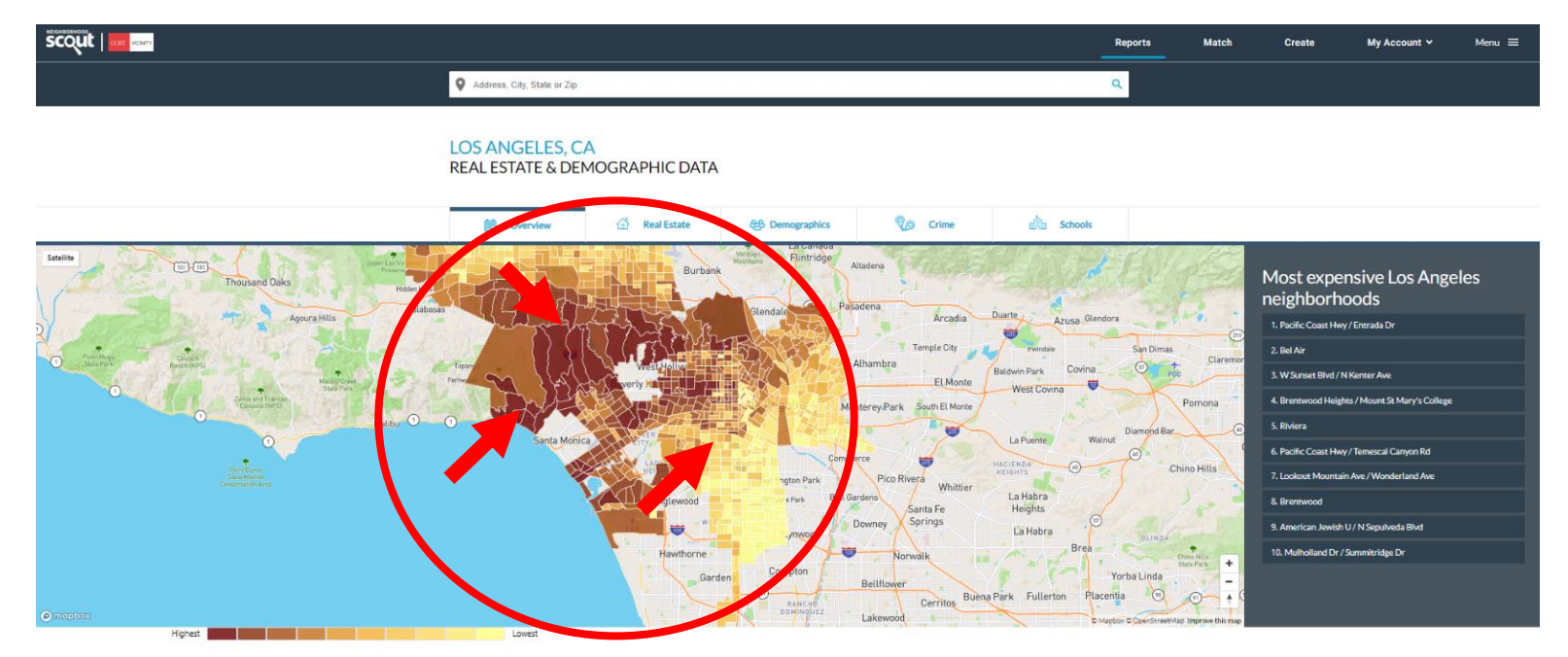

**LOS ANGELES PROFILE** 

**POPULATION: 3.999.759** 

After you click a colored area on the interactive map you will be presented with a micro-level/granular view of a location. The data provided will be for this specific area and will often times provide comparison data to the rest of the city/metro area, state and country. You will also notice that this page shows some great data on the overview of the selected area such as real estate prices, income levels, occupations, demographics, notable unique characteristics and commute times:

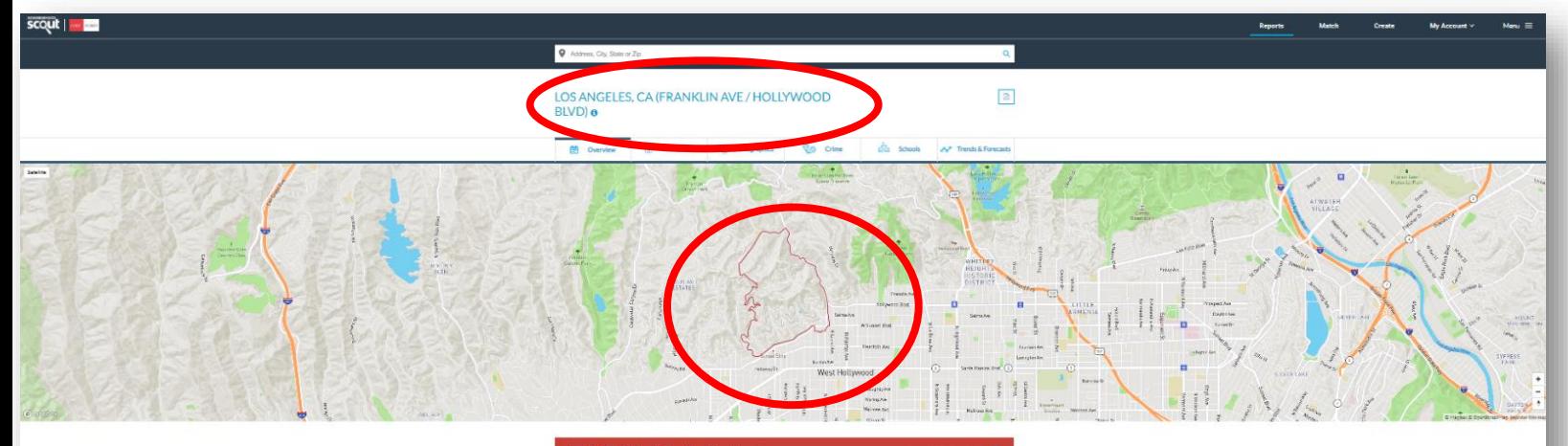

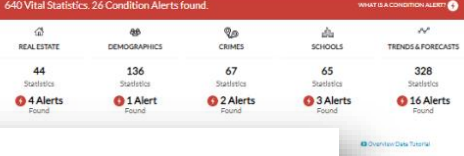

#### Notable & Unique Neighborhood Characteristics

The way a neighborhood looks and feels when you walk or drive around it, from its setting, its buildings, and its flavor, can make all the difference. This neighborhood has some really cool things about the way it looks and feels as revealed by NeighborhoodScout's exclusive research. This might include anything from the housing stock to the types of households living here to how people get around.

#### Notable & Unique: People

If you're a regular supporter of the arts and enjoy outings to the theatre, weekend boutique-ing, or even a in good company with the people of the Franklin Ave / Hollywood Blvd neighborhood. This neighborhood sophisticates" than 99.2% of neighborhoods across the country. The people here truly stand out as a class The Neighbors: Income community characterized by refined tastes, cultural inclinations, and the means to live well. Urban sophist not they live in or near a big city. They are educated executives or managers by week, and serial patron: pertains to you, than you'll certainly feel right at home in the Franklin Ave / Hollywood Blvd neighborhood for urban sophisticates, this neighborhood is also a very good choice for active retirees and highly educate

In addition, if you come to know the people here, you will recognize that you're in the company of one of t In fact, a mere 3.3% of America's neighborhoods are wealthier than the Franklin Ave / Hollywood I exceedingly well-maintained, and similarly, tends to maintain its value over time. The cars driven are mo BMW, and Lexus. If the public schools aren't up to snuff, the residents of this neighborhood prefe preparatory schools. Vacation to Disney? Yes, but equally popular are summers in Europe.

#### Notable & Unique: Occupations

The Franklin Ave / Hollywood Blvd neighborhood has a higher proportion of its residents employed as exer 99.0% of the neighborhoods in America. In fact, 74.9% of the employed people here make a living as an exe With such a high concentration, this truly shapes the character of this neighborhood, and to a large de about

# The Neighbors

How wealthy a neighborhood is, from very wealthy, to middle income, to low income is very formative with regard to the personality and character of a neighborhood. Equally important is the rate of people, particularly children, who live below the federal poverty line. In some wealthy gated communities, the areas immediately surrounding can have high rates of childhood poverty, which indicates other social issues. NeighborhoodScout's analysis reveals both aspects of income and poverty for this neighborhood.

The neighbors in the Franklin Ave / Hollywood Blvd neighborhood in Los Angeles are wealthy, making it among the 15% highest income neighborhoods in America. NeighborhoodScout's exclusive analysis reveals that this neighborhood has a higher income than 96.7% of the neighborhoods in America. In addition, 2.5% of the children seventeen and under living in this neighborhood are living below the federal poverty line, which is a lower rate of childhood poverty than is found in 80.5% of America's neighborhoods.

#### The Neighbors: Occupations

The old saying "you are what you eat" is true. But it is also true that you are what you do for a living. The types of occupations your neighbors have shape their character, and together as a group, their collective occupations shape the culture of a place.

In the Franklin Ave / Hollywood Blvd neighborhood, 74.9% of the working population is employed in executive, management, and professional occupations. The second most important occupational group in this neighborhood is sales and service jobs, from major sales accounts, to working in fast food restaurants, with 17.9% of the residents employed. Other residents here are employed in clerical, assistant, and tech support occupations (5.6%).

#### The Neighbors: Languages

The languages spoken by people in this neighborhood are diverse. These are tabulated as the languages people preferentially speak when they are at home with their families. The most common language spoken in the Franklin Ave / Hollywood Blvd neighborhood is English, spoken by 78.7% of

#### POPULAR REAL ESTATE NEAR FRANKLIN AVE / HOLLYWOOD BLVD

Los Angeles, CA (American Jewish U / N Sepulveda Blvd) Los Angeles, CA (Brentwood Heights / Mount St Mary's College) Los Angeles, CA (Brentwood) Los Angeles, CA (Castellammare) Los Angeles, CA (Manning Ave / Motor Ave) Los Angeles, CA (Pacific Palisades) Los Angeles, CA (Palisades Dr / Ave De Santa Ynez) Los Angeles, CA (Riviera)

73% Match - Los Angeles, CA (W Silver Lake Dr / Rowena Ave) 72% Match - Los Angeles, CA (American Film Institute Conservatory ... 72% Match - Los Angeles, CA (Mulholland Dr / Cahuenga Blvd W) 72% Match - Los Angeles, CA (Venice)

COMPARABLE NEIGHBORHOODS NEARBY  $\Omega$ 

75% Match - Los Angeles, CA (N Beachwood Dr / Hollyridge Dr)

- Los Angeles, CA (S Sepulveda Blvd / W Sunset Blvd)
- Los Angeles, CA (Topanga Canyon Blvd / S Topanga Canyon Blvd)

For more specific data/statistics, click on the section tabs:

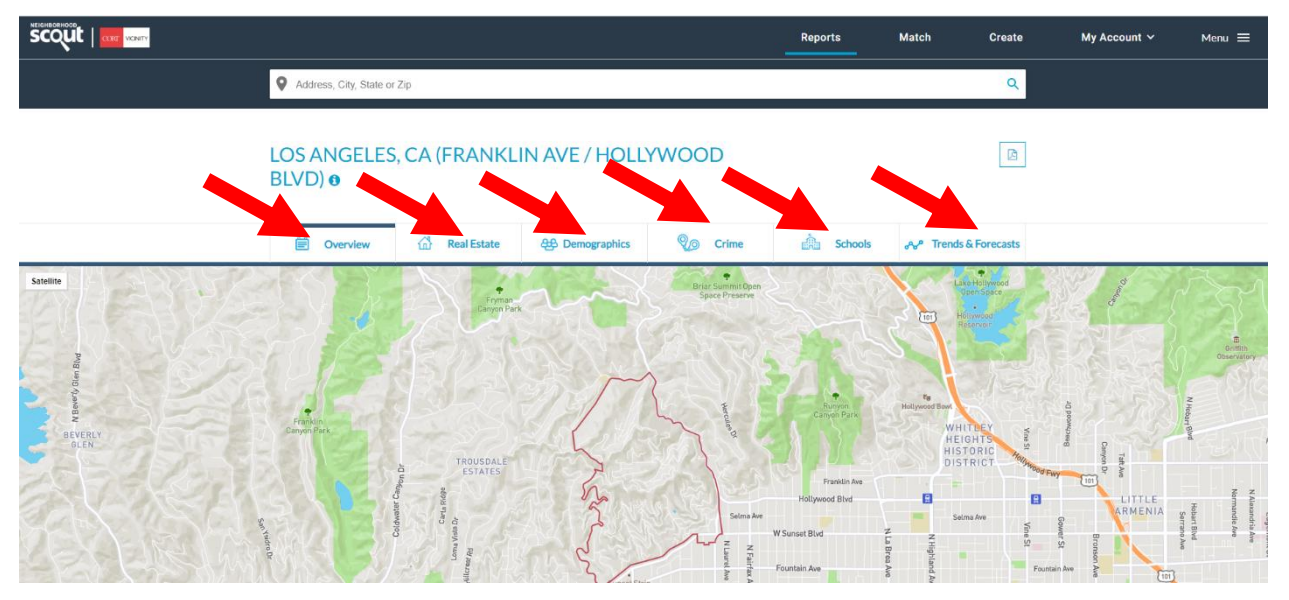

Sample from the Real Estate Tab:

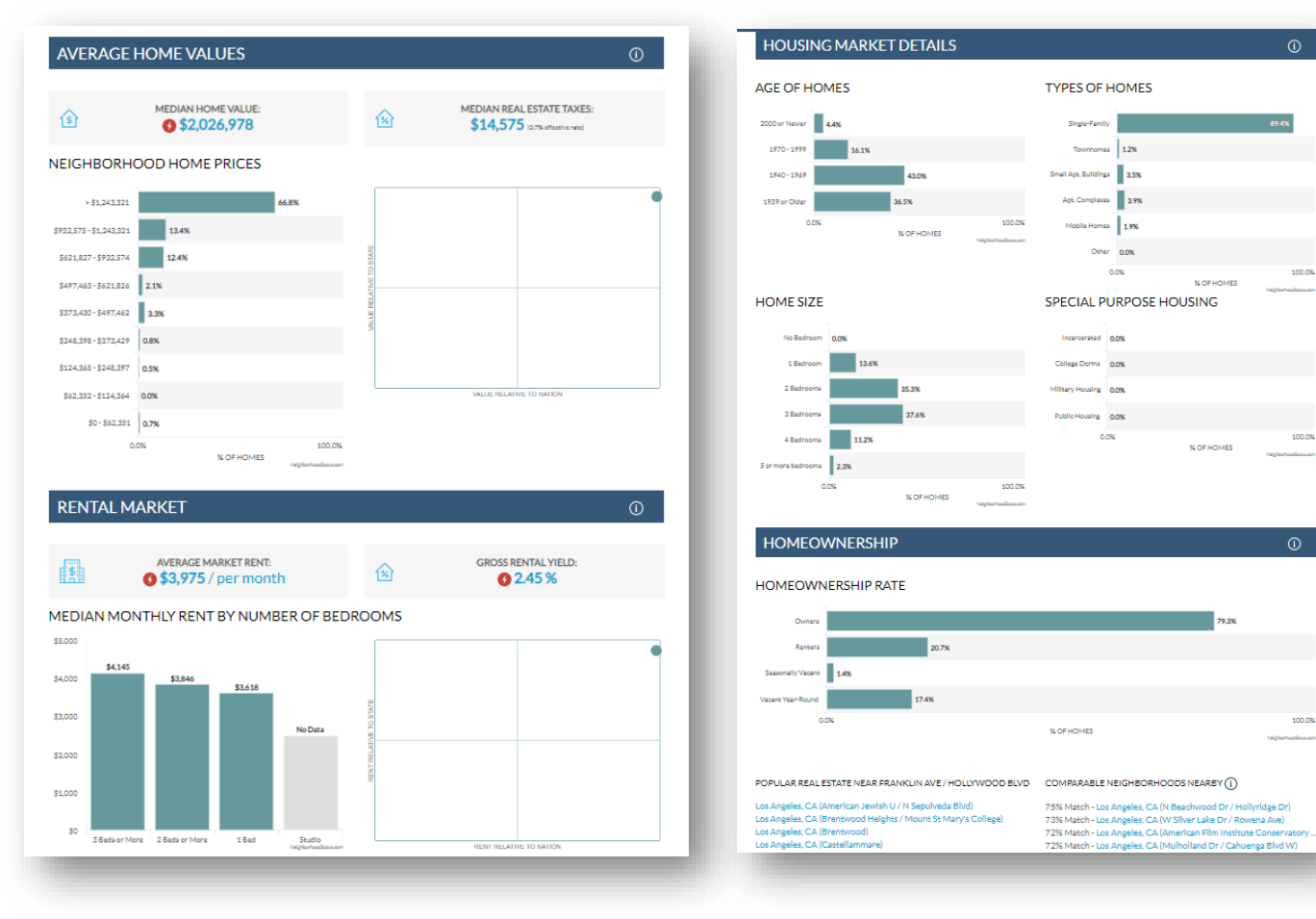

Sample from the Demographics Tab:

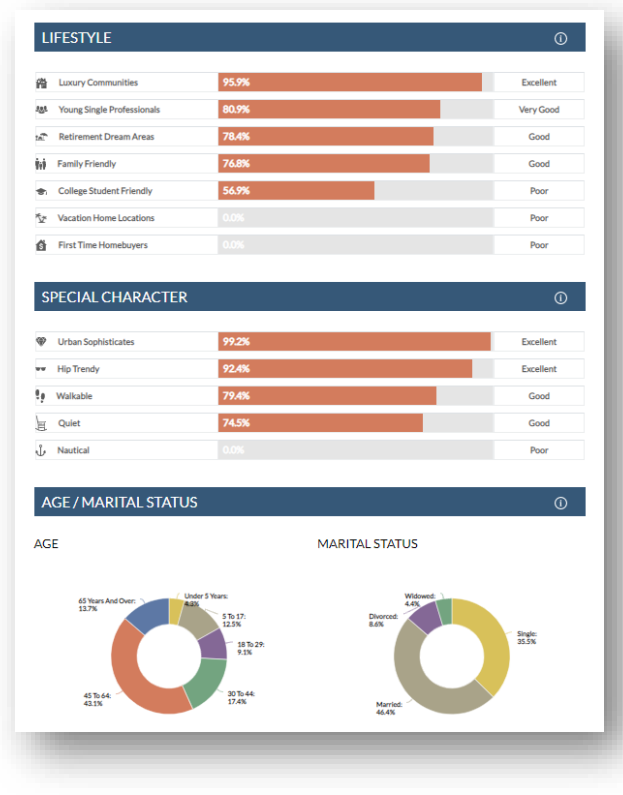

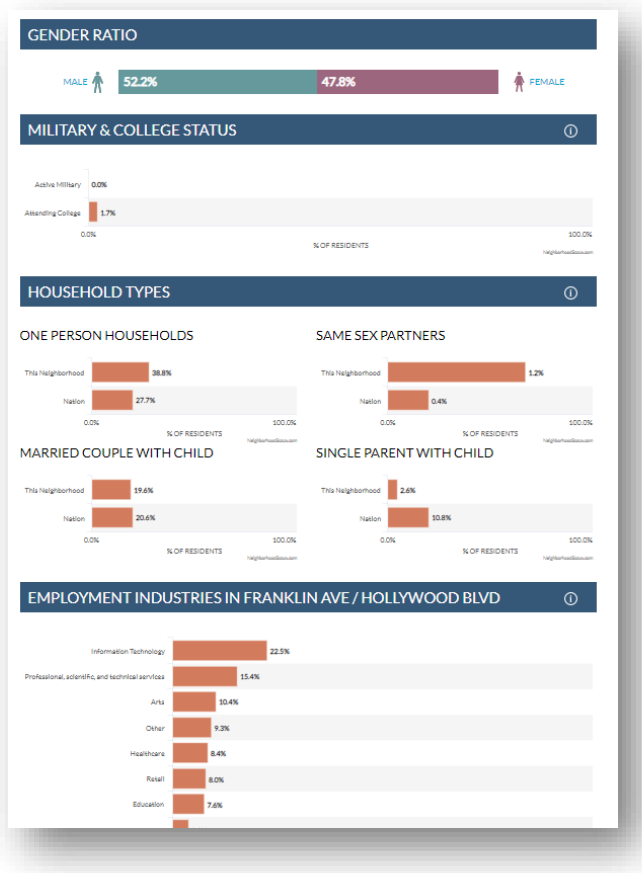

# Sample from the Crime Rates Tab:

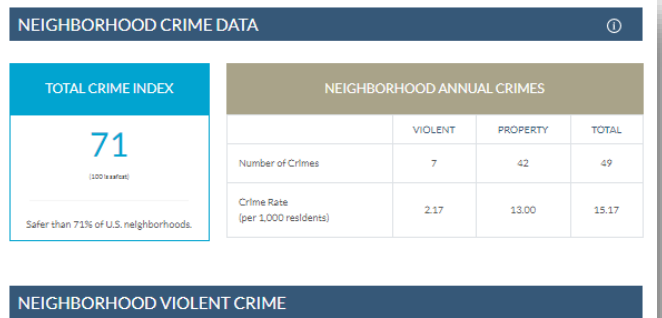

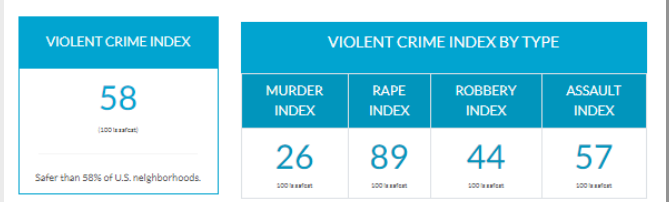

#### VIOLENT CRIME COMPARISON (PER 1,000 RESIDENTS)

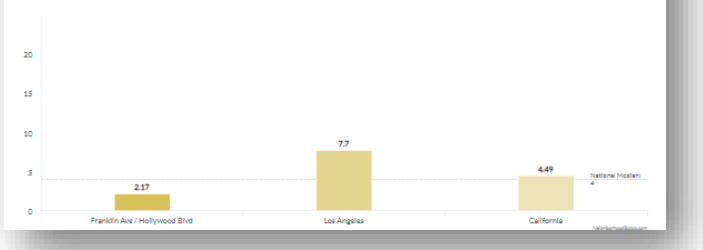

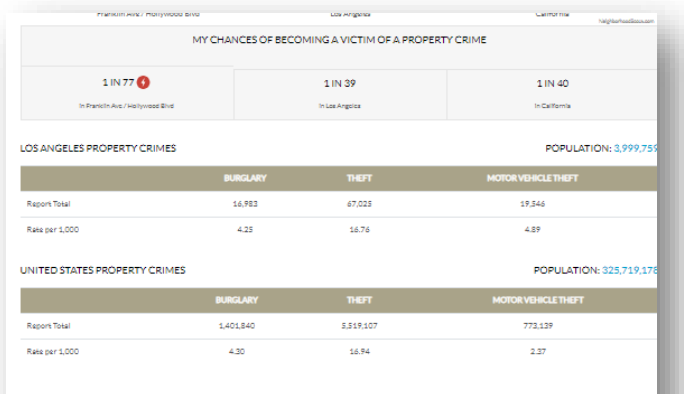

#### CRIMES PER SQUARE MILE

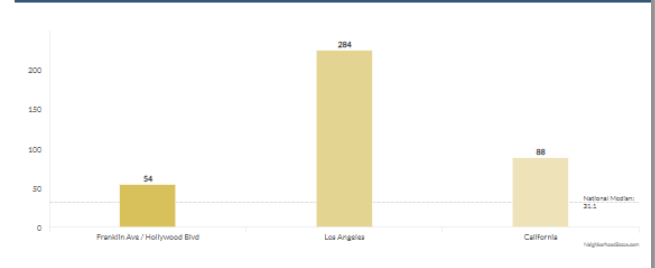

Los Angeles, CA (American Jewish U / N Sepulveda Blvd)<br>Los Angeles, CA (Brenetwood Helphis / Mount St Mary's College)<br>Los Angeles, CA (Brenetwood)<br>Los Angeles, CA (Castellammare)<br>Los Angeles, CA (Castellammare)

#### ${\tt POPULAR REAL ESTATE NEAR FRANKLINAVE/HOLLYWOOD BLYD} \hspace{1.5em} {\tt COMPARABLE NEIGHBORHOODS NEARBY} \begin{smallmatrix} \text{\LARGE} \end{smallmatrix}$

75% Match - Los Angeles, CA (N Beachwood Dr / Hollyridge Dr)<br>73% Match - Los Angeles, CA (W Silver Lake Dr / Rowena Ave)<br>72% Match - Los Angeles, CA (Aw Britann Film Institute Conservat<br>72% Match - Los Angeles, CA (Mulholl

Sample from the **Schools** Tab. Click on any of the school names to see specific school data:

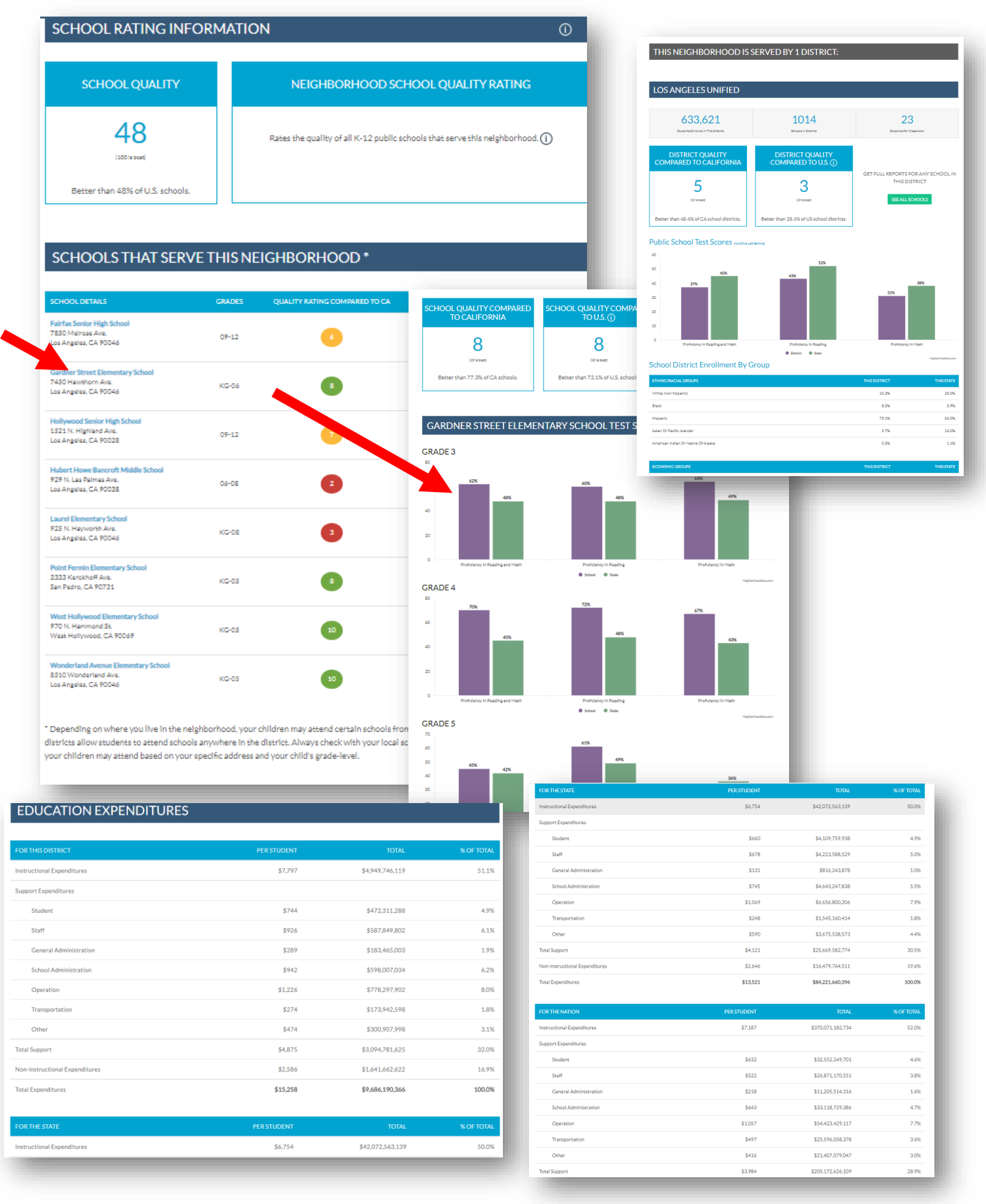

## Sample from the Trends & Forecast Tab:

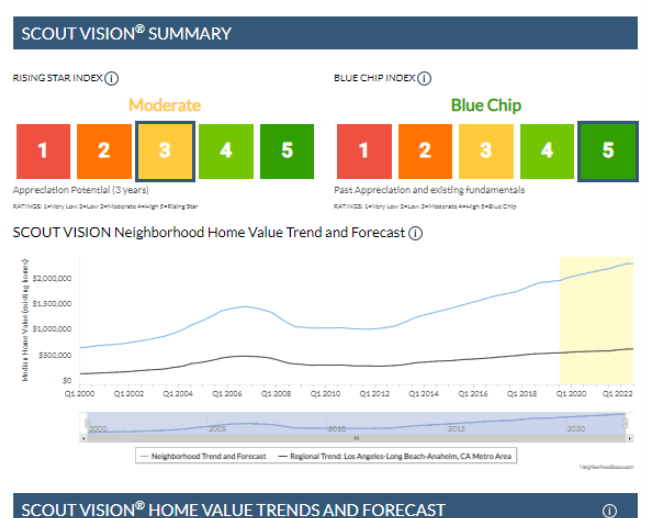

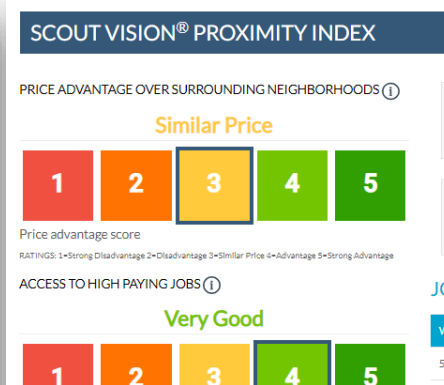

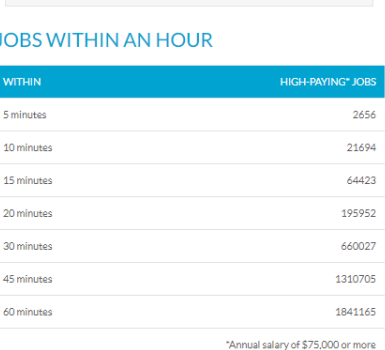

\$1,042

 $$1,033$ 

hood price per so

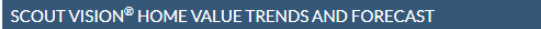

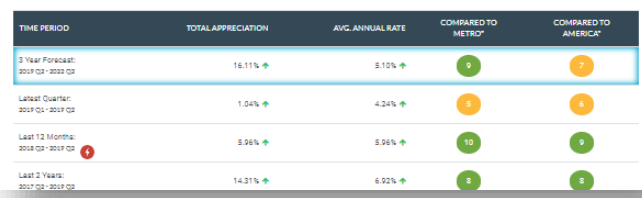

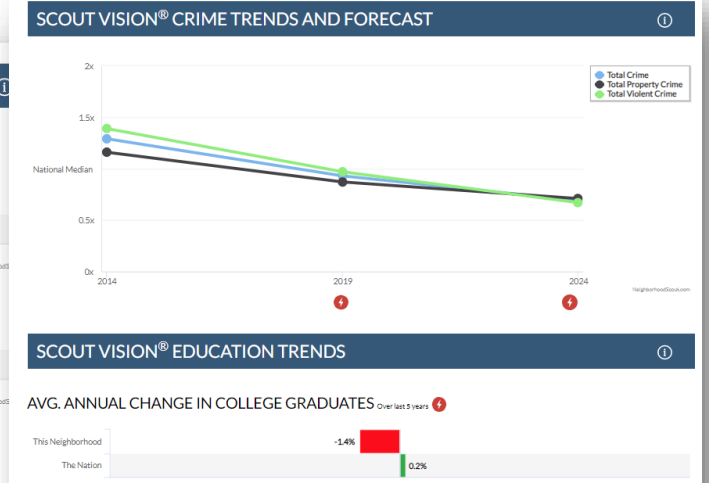

 $2.6%$  $\boxed{0.1\%}$ 

AVG. ANNUAL CHANGE IN K-12 SCHOOL PERFORMANCE Over last 5 years

AVG. ANNUAL HOMEOWNERSHIP TREND OVErlast 5 years This Neighborhood 2.8%

AVG. ANNUAL RENT PRICE TREND OVErlast 5 years

**SCOUT VISION® REAL ESTATE TRENDS** 

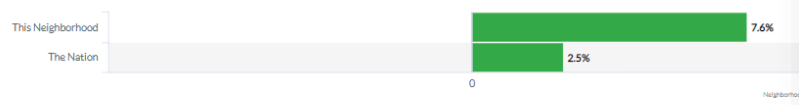

 $-0.1\%$ 

#### AVG. ANNUAL VACANCY TRENDS overlast 5 years

This Neighborhood The Nation

The Nation

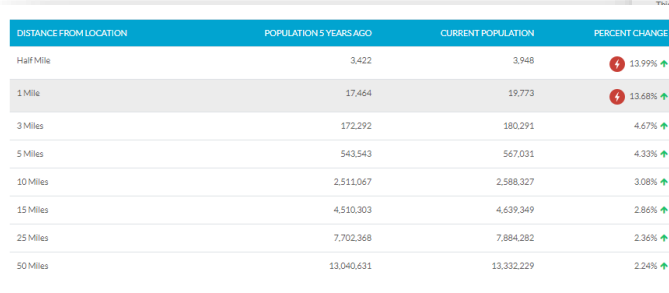

0.5%

 $-0.3%$ 

#### SCOUT VISION® REGIONAL HOUSING MARKET ANALYSIS

LOS ANGELES-LONG BEACH-ANAHEIM, CA METRO AREA<br>REGIONAL INVESTMENT POTENTIAL (1)

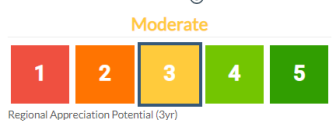

HOUSING AFFORDABILITY TRENDS: LOS ANGELES-LONG BEACH-ANAHEIM, CA METRO AREA  $\odot$ 

**Jobs score** 

RATINGS: 1-Limited 2-Below Average 3-Average 4-Very Good 5-Excel

Use the Match or Create Tabs to match your destination location to your origination location or select specific traits and characteristics that you'd prefer in your new neighborhood:

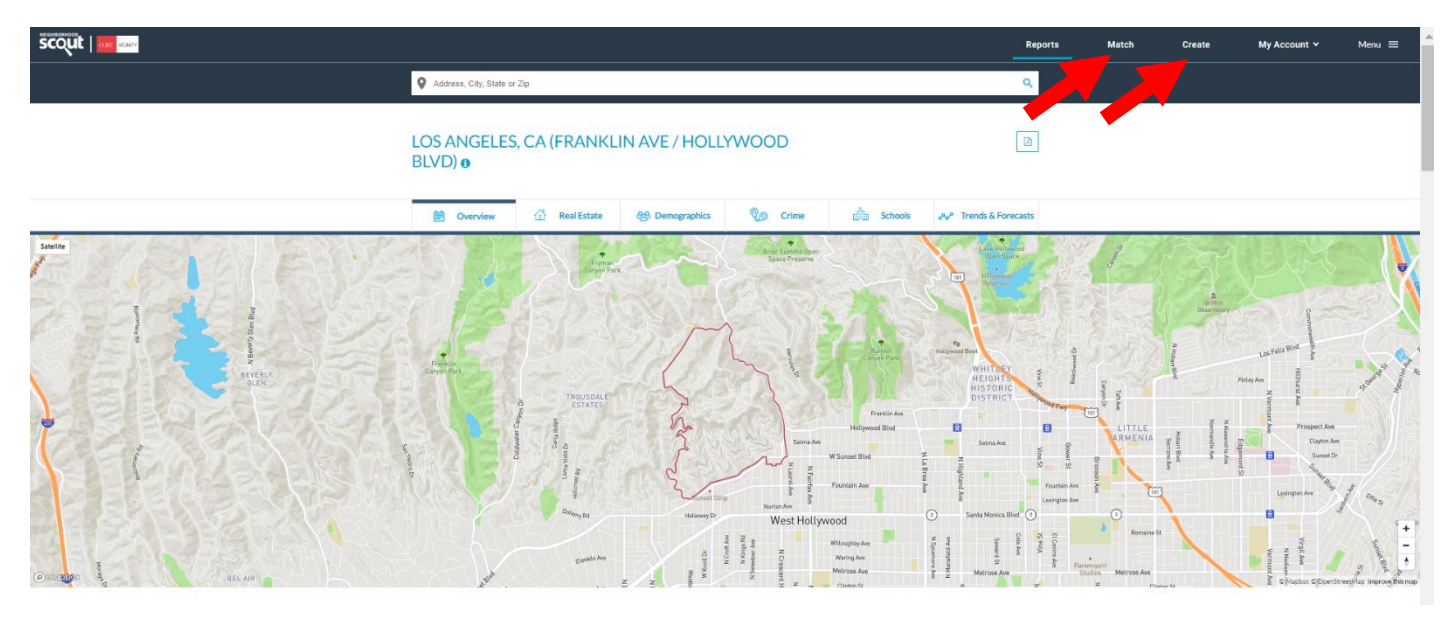

For the Match function, click on Match and then enter a city or address to find neighborhoods like them in your new area then click Next:

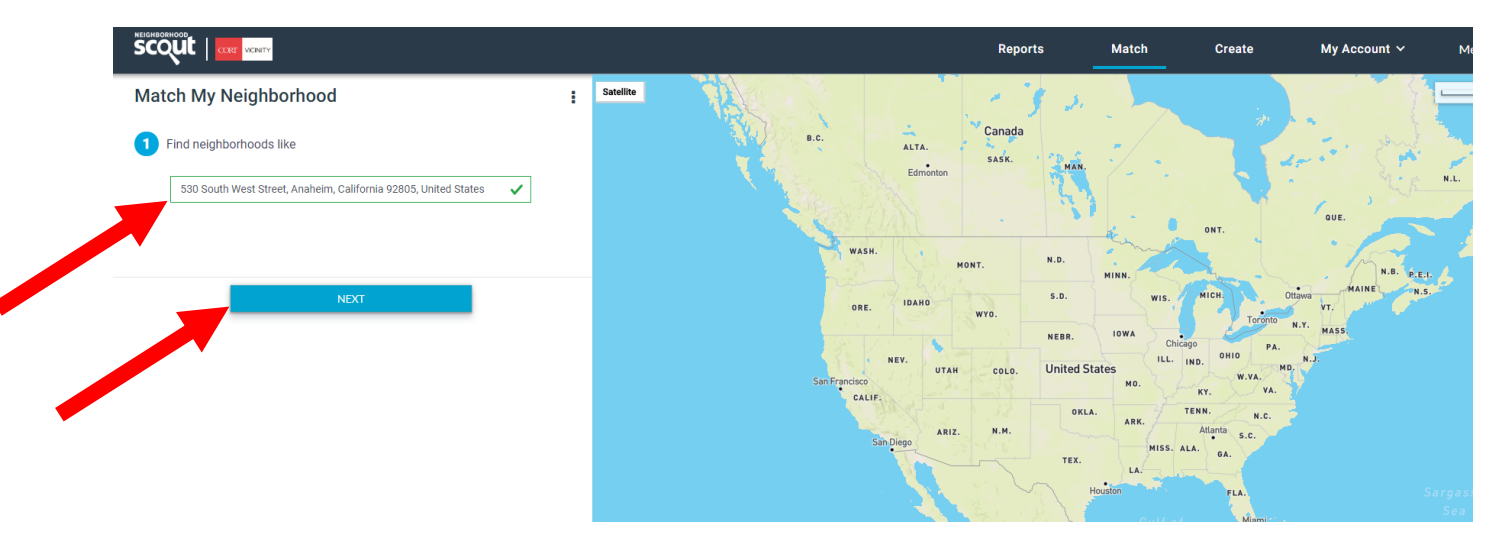

Next select the radius drop down and enter in a specific address or city to match (typically will be in/near your destination location) and then click "Match It."

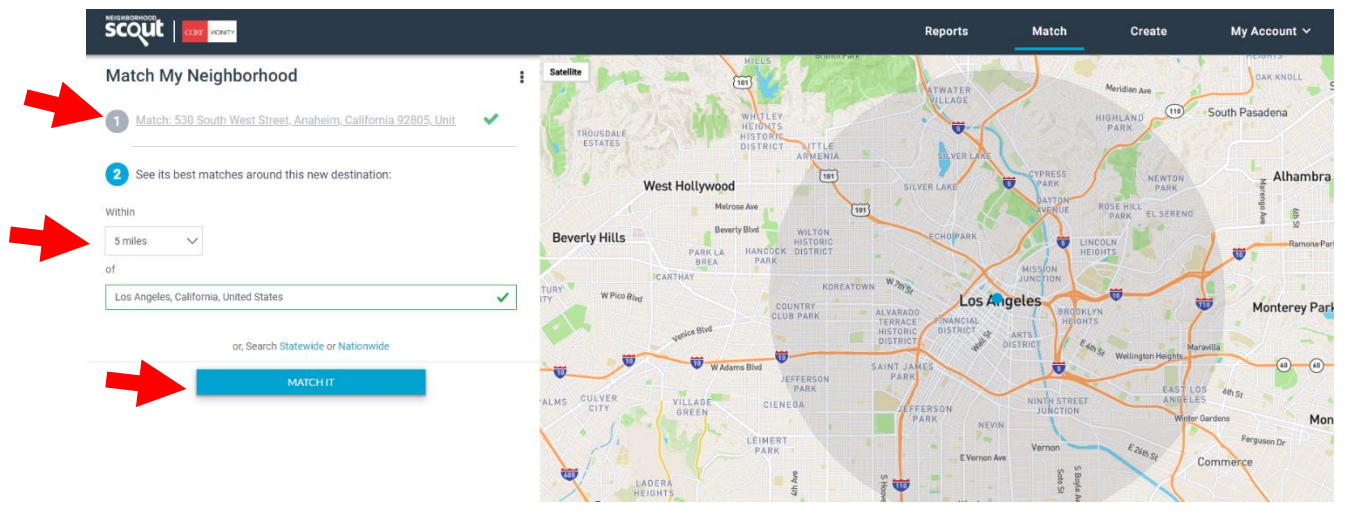

Now you will be presented with a list of "matches" based on the origination and destination information you've entered. At this point follow all the above steps to view this info on a micro/granular level. You'll be able to scroll through all the tabs we previously mentioned as well.

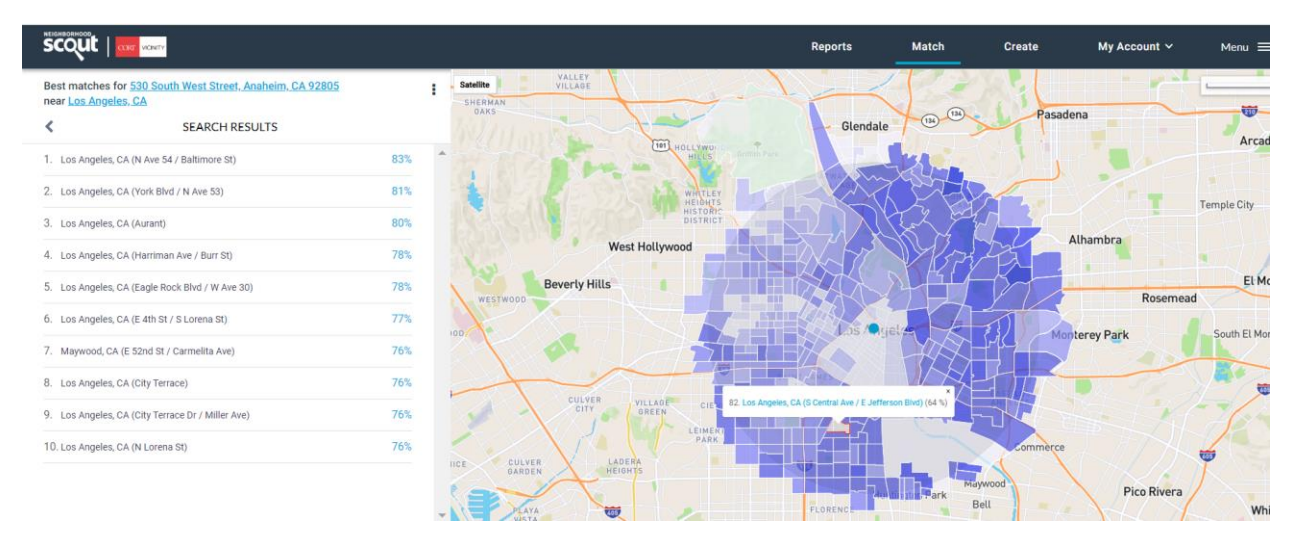

The Create Tab offers you the ability to search for areas using filters. See below. Once completed, follow the same steps as above to view area details:

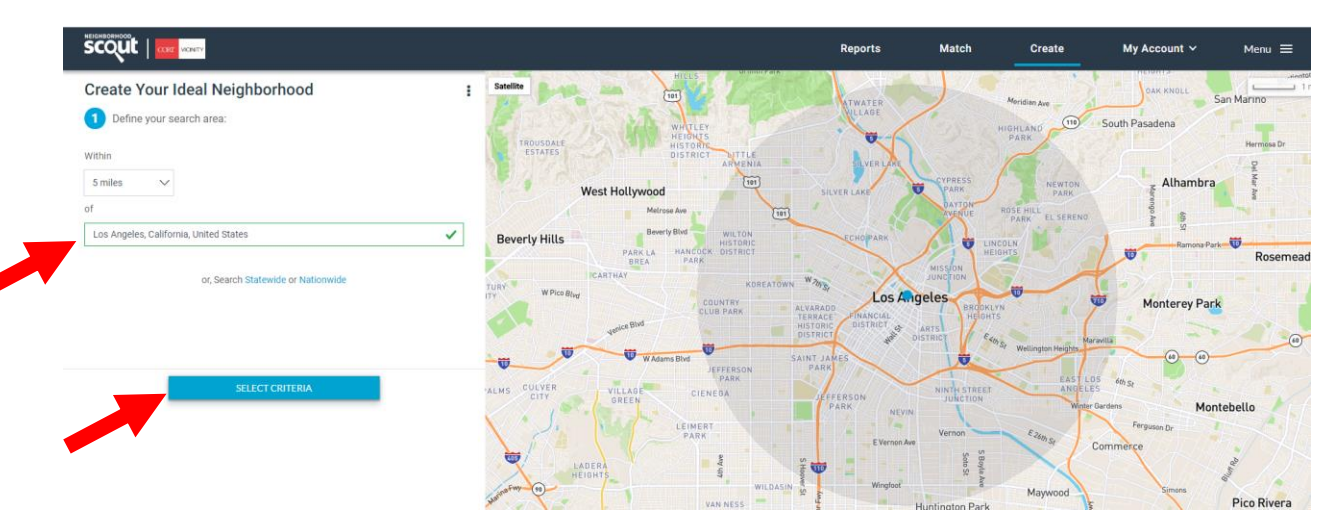

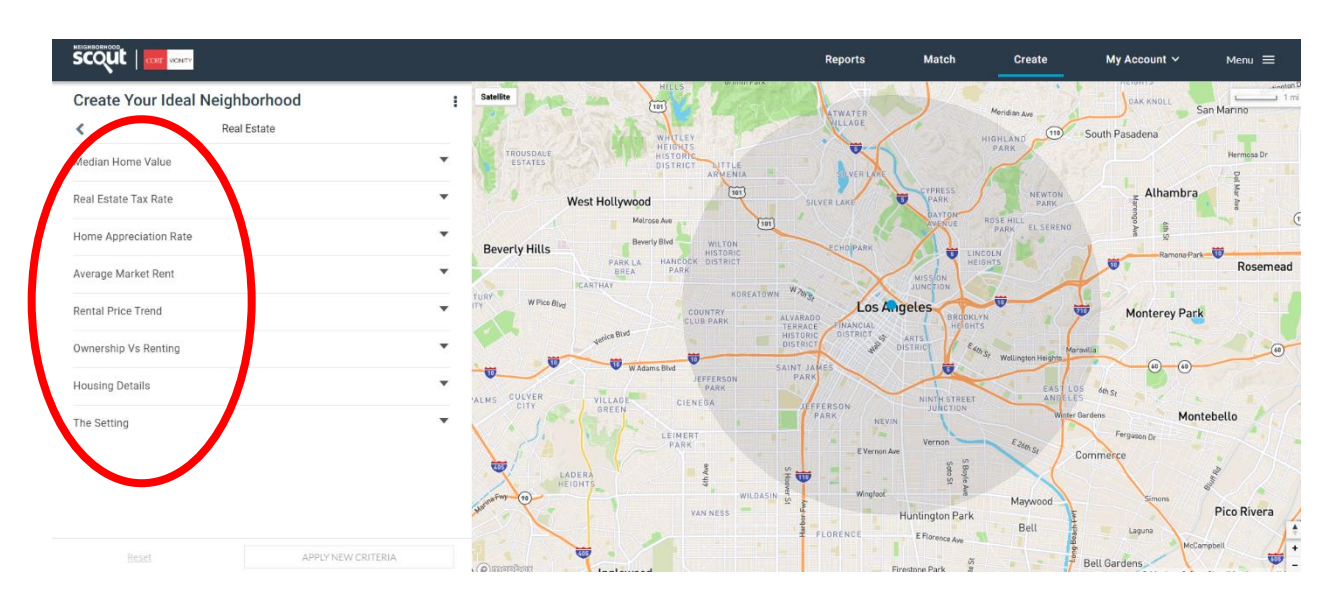

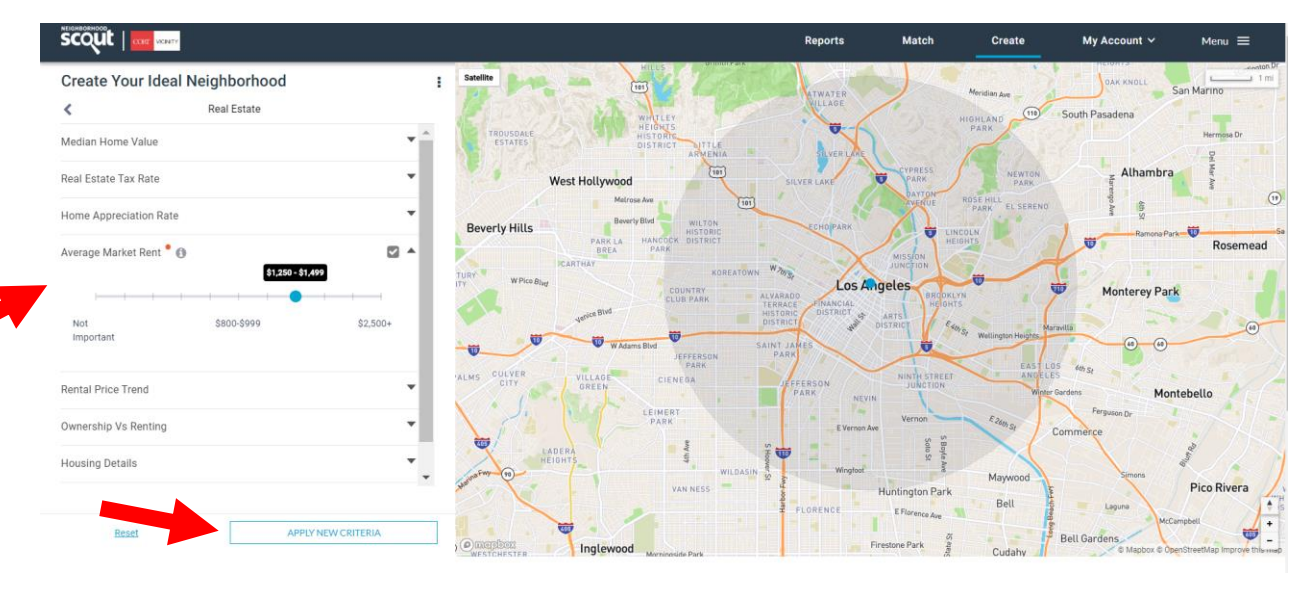

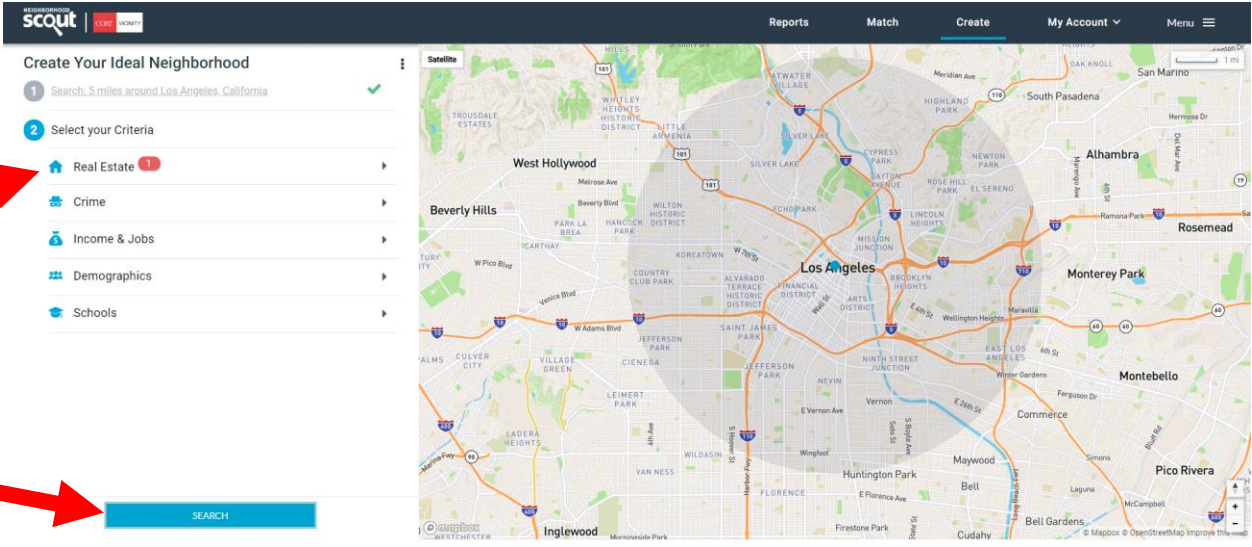

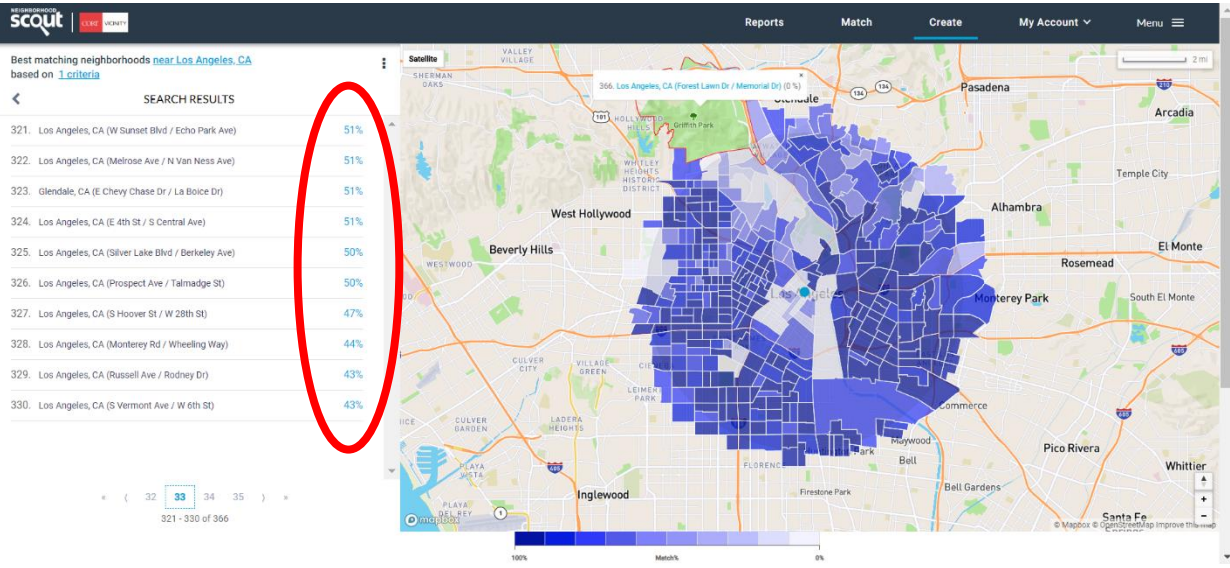

**Please copy your CSC on all emails to your Assignee. Post tour, please notify your CORT CSC on which properties you visited on tour day by adding properties to Inventory via Identify Inventory (noted above), Uploading a document to the Homefinding section or listing properties in the Homefinding comments. Also, be sure to complete the Property Leased section with the Assignee's new address.** $\mathbb{R}$ 

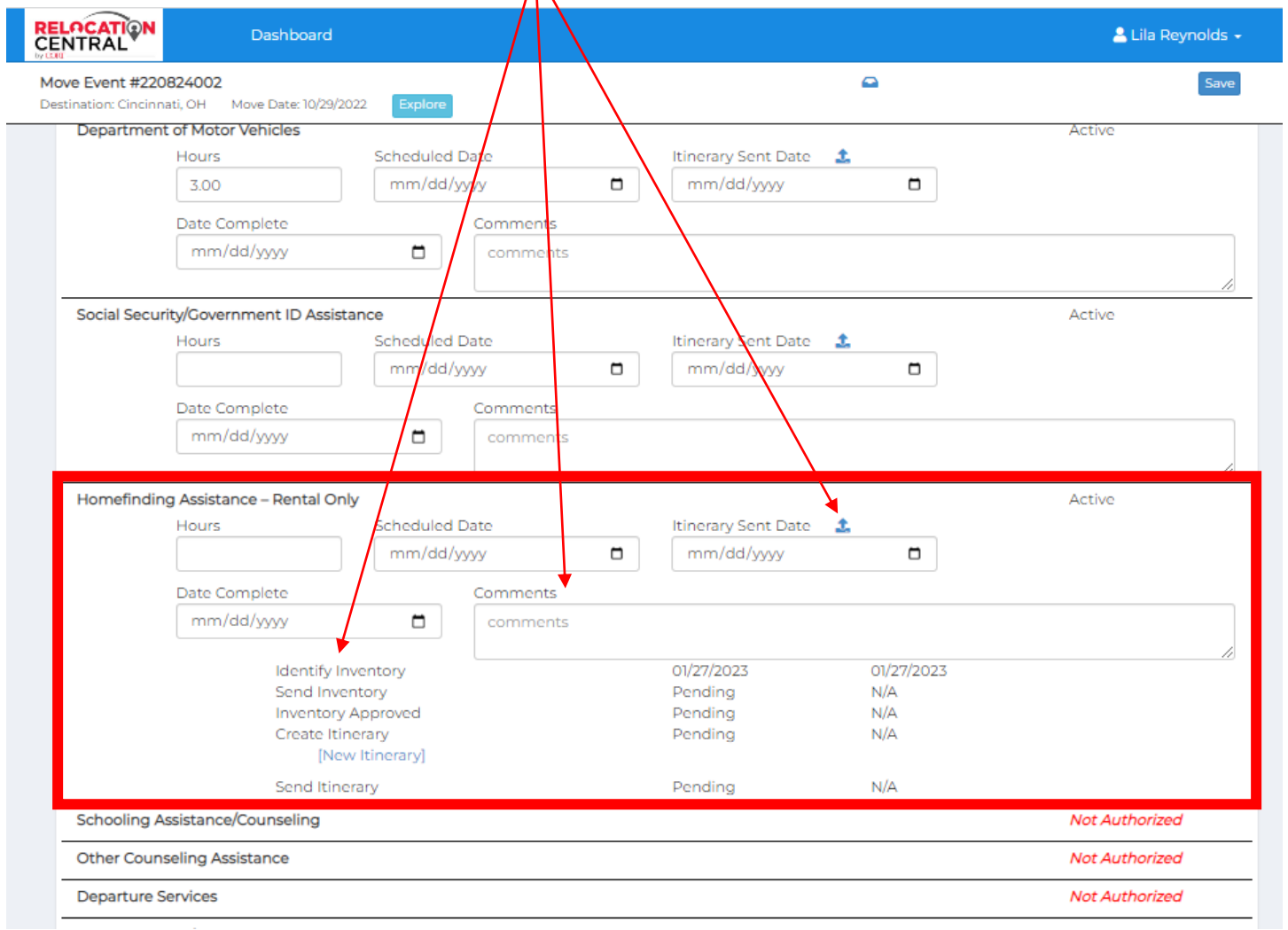